### **Cool Compact Schnellkühler / Schockfroster**

# **Vintos / Vintos+**

4x GN 1/1 | 8x GN 1/1 | 10x GN 1/1 | 13x GN 1/1

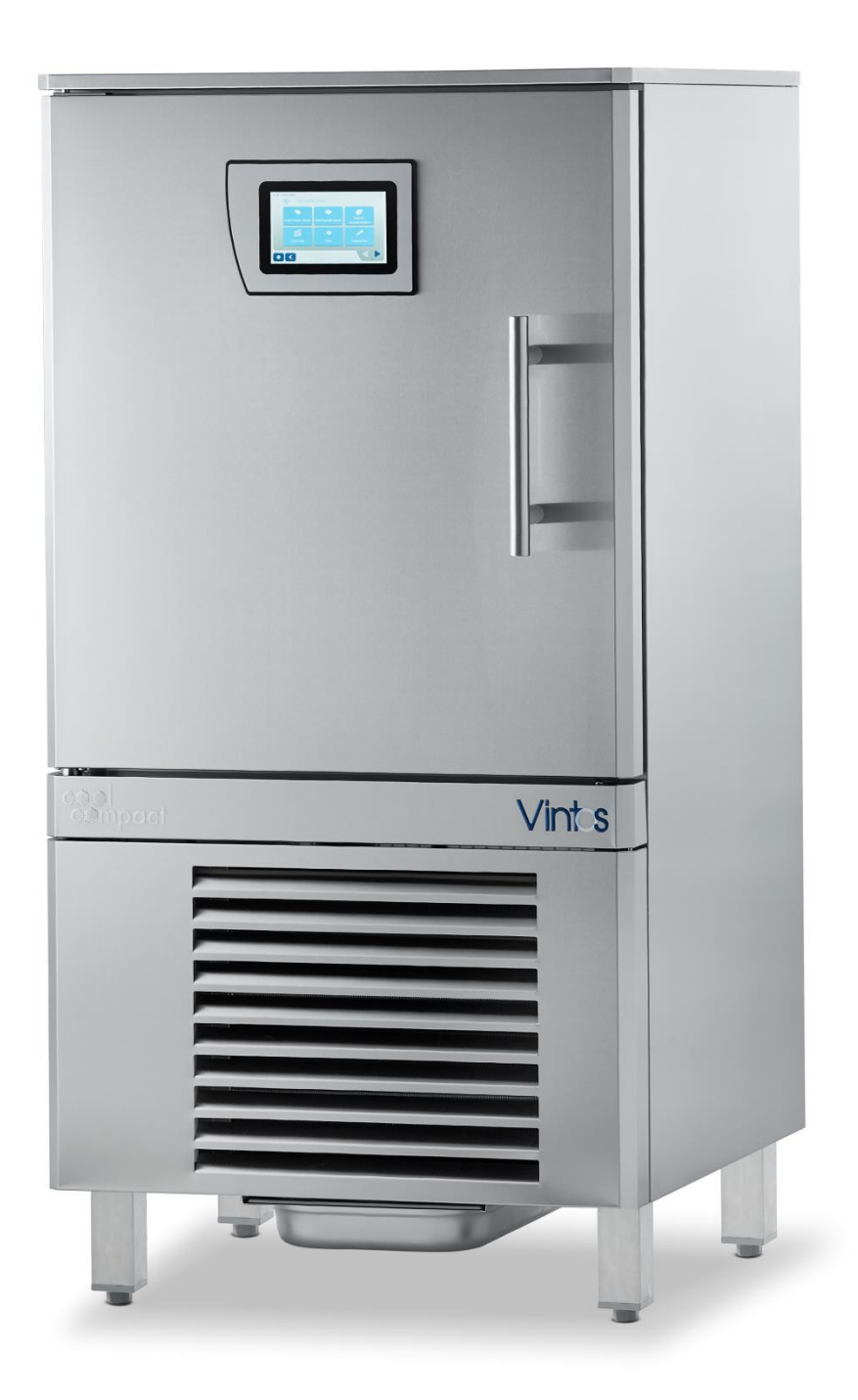

#### **INHALTSVERZEICHNIS Seite**

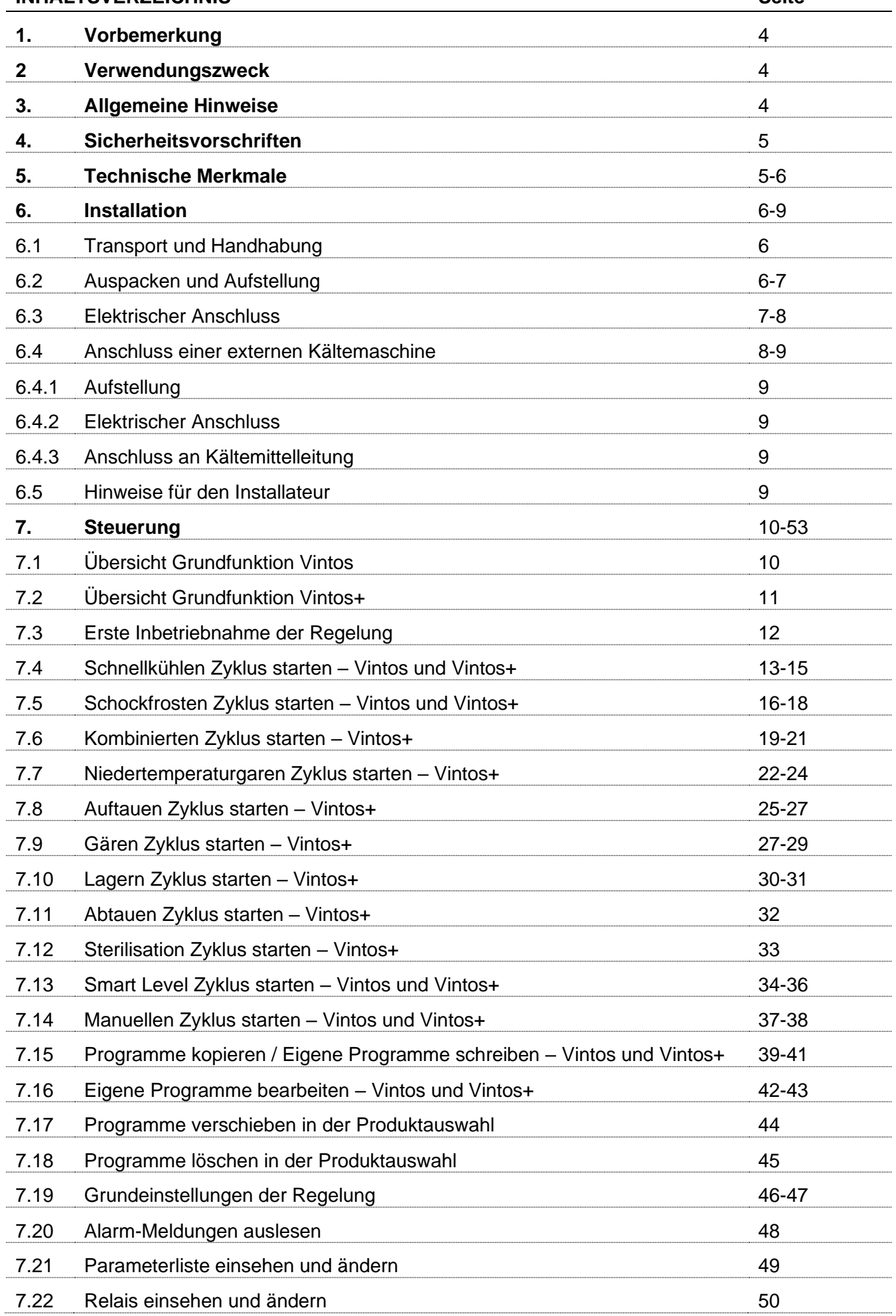

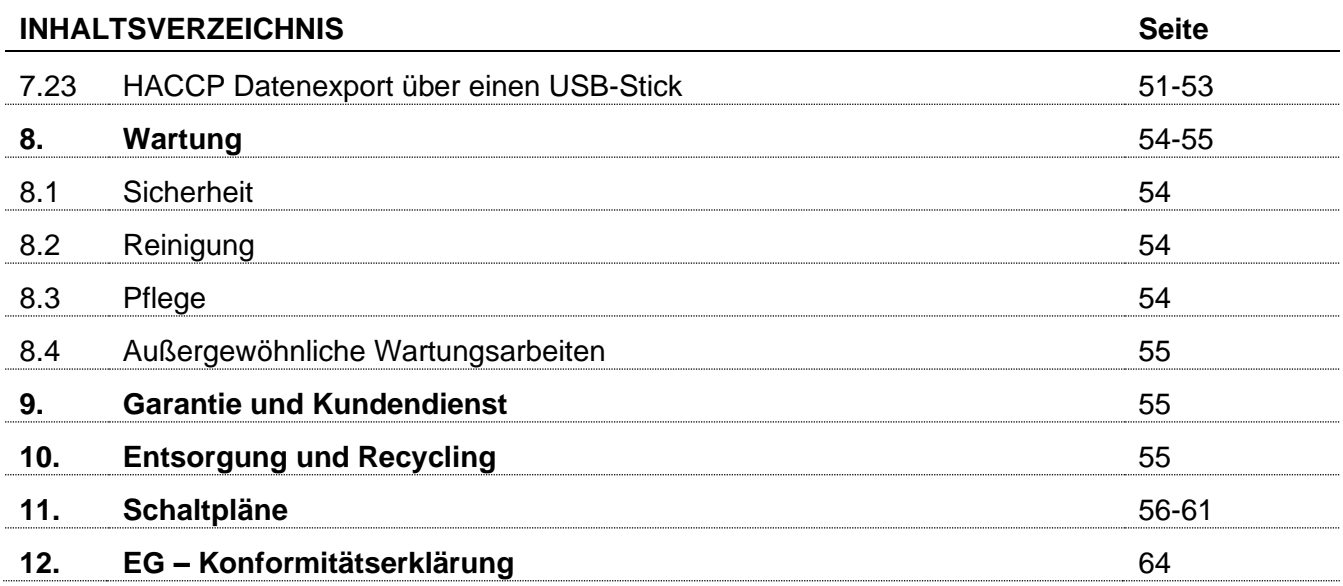

#### **1. VORBEMERKUNG**

Herzlichen Glückwunsch zum Erwerb Ihres neuen Cool Compact Schnellkühlers/Schockfrosters. Alle unsere Geräte unterliegen einer ständigen Qualitätskontrolle und sind für den Einsatz in der gewerblichen Küche konzipiert. Bevor Sie das Gerät einsetzen, bitten wir Sie, die Betriebsanleitung aufmerksam zu lesen und besonders auf die Einhaltung aller Vorsichtsmaßnahmen zu achten, um beim Einsatz des Gerätes höchste Leistungsmerkmale und maximale Sicherheit zu gewährleisten.

Die Betriebsanleitung hat die Aufgabe, Informationen zu den folgenden Themen zu geben:

- Allgemeine Hinweise
- Sicherheitsvorschriften
- Technische Merkmale
- Installation
- Betrieb
- Wartung
- Garantie und Kundendienst
- Entsorgung und Recycling
- Konformitätserklärung

#### **2. VERWENDUNGSZWECK**

Die Schnellkühler und Schockfroster dienen sowohl dazu, bestimmte Lebensmittel schnell abzukühlen, um die Vermehrung von Bakterien in den Lebensmitteln zu vermeiden, als auch die Qualität und die durch die Sinne wahrnehmbaren Eigenschaften der zu kühlenden Lebensmittel unverändert zu erhalten.

Diese Maschinen werden auf zwei bestimmte Arten verwendet:

- Schnellabkühlung um die Temperatur der Lebensmittel in 90 Minuten von +65° C auf +3° C zu bringen
- Tiefkühlung um die Temperatur der Lebensmittel in 240 Minuten von +65° C auf -18° C zu bringen.

Bei der Verwendung des Schnellkühlers kann der für die abzukühlenden Lebensmittel sinnvollste Kühlzyklus eingestellt werden.

Nach Abschluss eines Zyklus schaltet sich das Gerät in einen Lagermodus. Bitte beachten Sie, dass Schnellkühler/Schockfroster nur für eine Lagerdauer von bis zu 36 Stunden geeignet sind.

#### **3. ALLGEMEINE HINWEISE**

- Das Gerät ist ausschließlich für die Schnellkühlung/Schockfrostung von Lebensmitteln zu benutzen.
- Nach dem Auspacken sicherstellen, dass das Gerät keine Beschädigungen aufweist. Andernfalls unverzüglich den Händler oder Installateur benachrichtigen.
- Bevor mit den Arbeiten für die Aufstellung und Installation begonnen wird, kontrollieren, dass die Daten für Leistung und Anschlussspannung auf dem Typenschild mit den vor Ort vorhandenen Werten übereinstimmen. Das Typenschild befindet sich auf dem Schaltkasten hinter der Maschinenfachblende und auf der Rückseite der Betriebsanleitung.
- Bei Funktionsstörungen, das Gerät sofort ausschalten.

Die Installation, Inbetriebnahme und Wartung der Schnellkühler/Schockfroster darf nur von qualifizierten Kältefachfirmen oder von der Herstellerfirma zugelassenen Personen durchgeführt werden. Für eine sichere Installation, Benutzung und Wartung der Schnellkühler, lesen Sie bitte aufmerksam die in dieser Betriebsanleitung aufgeführten Anweisungen und bewahren die Unterlagen an einem Ort auf, an dem sie für eine Einsichtnahme durch den Benutzer leicht zugänglich sind.

#### **4. SICHERHEITSVORSCHRIFTEN**

Bei der Planung und Herstellung der Schnellkühler/Schockfroster, wurde stets auf die Wahrung der Sicherheit und Unversehrtheit des Benutzers Wert gelegt.

- Zur Vermeidung eines zufälligen Kontakts mit spannungsführenden Teilen wurden Schutzvorrichtungen mit Metallabdeckungen eingebaut. Diese Schutzvorrichtungen dürfen unter Zuhilfenahme von Werkzeug nur von Fachpersonal entfernt werden.
- Zur Vermeidung eines zufälligen Kontakts mit den in Bewegung befindlichen Teilen, sind die Lüfterflügel auf dem Kondensator und im Verdampfergehäuse mit Schutzgittern abgedeckt.
- Die elektrische Anlage entspricht unter anderem der Norm EN 60335-1:2020-08.

Wie bei jedem elektrischen Gerät, sind zur Vermeidung von Gefahrensituationen während der Installation und Benutzung, die geltenden Vorschriften zu beachten.

- Das Gerät vor der Durchführung von Wartungsarbeiten vom Stromnetz trennen.
- Nicht mit nassen Händen oder Füßen bedienen.
- Die Sicherheits- und Schutzvorrichtungen nicht für die Durchführung gewöhnlicher Wartungsarbeiten entfernen oder manipulieren.
- Keine Küchengeräte oder Küchenwerkzeuge in die Schutzabdeckungen von elektrischen oder mechanischen Teilen stecken.
- Für die Wartung geeignete und kompatible Werkzeuge benutzen.
- Bei Nichtbenutzung das Gerät ausschalten und vom Stromnetz trennen.

Die Nichtbeachtung dieser Regeln, kann die Sicherheit des Gerätes und des Benutzers beeinträchtigen. Der Hersteller übernimmt keine Verantwortung im Falle von Veränderungen an der ursprünglichen Funktionsweise des Gerätes, durch die Nichtbeachtung von Anweisungen oder aufgrund von Veränderungen oder einem zusätzlichen Einbau von Vorrichtungen.

#### **5. TECHNISCHE MERKMALE**

Für die Identifizierung der technischen Merkmale des Schnellkühlers wird empfohlen, die Angaben auf dem Typenschild zu beachten, welches sich auf der Rückseite der Betriebsanleitung befindet. Das Typenschild befindet sich auch auf dem Schaltkasten hinter der Maschinenfachblende des Schnellkühlers und dient:

- der Identifizierung des Produkts durch den Kundendienst über das Modell sowie die Artikelund Seriennummer.
- der Bereitstellung von Informationen zur benötigten elektrischen Leistung und Spannung für die Stromversorgung der Maschine.
- der Bereitstellung von Informationen zu Kältemitteltyp und -menge.

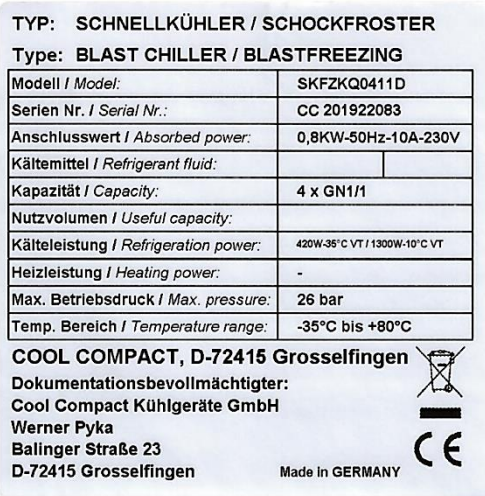

Der Hersteller weist bei einer unsachgemäßen Benutzung des Produktes jede Verantwortung zurück. Die Herstellerfirma behält sich ferner das Recht vor, an ihren Produkten die für notwendig oder nützlich erachteten Veränderungen vorzunehmen, ohne dabei die grundlegenden Merkmale zu beeinträchtigen.

#### **6. INSTALLATION**

Die Aufstellung, Installation, Inbetriebnahme und Wartung der Schnellkühler, dürfen nur von Kälteanlagenbauern und/oder technisch qualifiziertem oder von der Herstellerfirma zugelassenem Personal durchgeführt werden.

#### **6.1. TRANSPORT UND HANDHABUNG**

Für den richtigen Transport und die nachfolgende Handhabung der Schnellkühler, sollten die folgenden Anweisungen befolgt werden:

- Zur Vermeidung von Schäden an Gegenständen und Personen zum Transport des Gerätes, geeignete Transportmittel und Ausrüstungen einsetzen.
- Für den Einsatz geeigneter Transportmittel das Gewicht des Schnellkühlers überprüfen.
- Achtung: Beim Transport darf das Gerät NIEMALS auf den Kopf gestellt oder auf die Seite gelegt werden. Ein solches Vorgehen könnte das Gerät beschädigen und das Funktionieren des Kältekreislaufs beeinträchtigen.

#### **6.2. AUSPACKEN UND AUFSTELLUNG**

Vor der Installation ist das Gerät vorsichtig auszupacken.

- Den noch verpackten Schnellkühler mit einem Hubwagen in der Nähe des Aufstellungsplatzes positionieren.
- Die Bänder durchschneiden und die Kartonverpackung nach oben hochziehen. Um Schäden am Gerät zu vermeiden, dürfen keine Messer oder ähnliches verwendet werden.
- Den Schnellkühler von der Holzpalette nehmen und an seiner endgültigen Position aufstellen.
- Die beigelegten Halteschienen für die Tauwasserwanne montieren und die beigelegte Tauwasserwanne einsetzen. (Siehe Montageanleitung Tauwasserwanne)

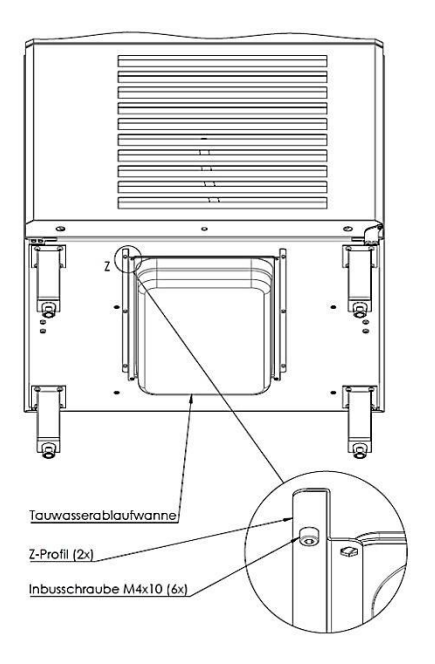

- Die Schutzfolie aus PVC von allen Seiten abziehen.
- Den Plastikschutz vom Kerntemperaturfühler abnehmen.
- Gerät an einem gut belüfteten Standort waagerecht aufstellen.
- Standorte unmittelbar neben Wärmequellen oder im Bereich direkter Sonneneinstrahlung sind zu vermeiden.
- Der Aufstellungsort muss gut belüftet und staubarm sein.
- Die Luftfeuchtigkeit sollte max. 70% betragen.
- Unebenheiten des Bodens müssen durch den Bauherrn ausgeglichen werden.
- Der Ansaug- und Ausblasbereich des Maschinenfachs (Lüftungsschlitze) muss freigehalten werden, um eine gute Durchlüftung zu gewährleisten.
- Die Umgebungstemperatur sollte zwischen +16° C und +32° C liegen.
- Einen Mindestabstand von 100 mm ist auf allen Seiten einzuhalten, um so eine richtige Luftzirkulation zu gewährleisten.
- Die verschiedenen Verpackungselemente sind gemäß der im Benutzungsland des Gerätes geltenden Vorschriften zu entsorgen. In jedem Falle darf die Umwelt nicht damit belastet werden.

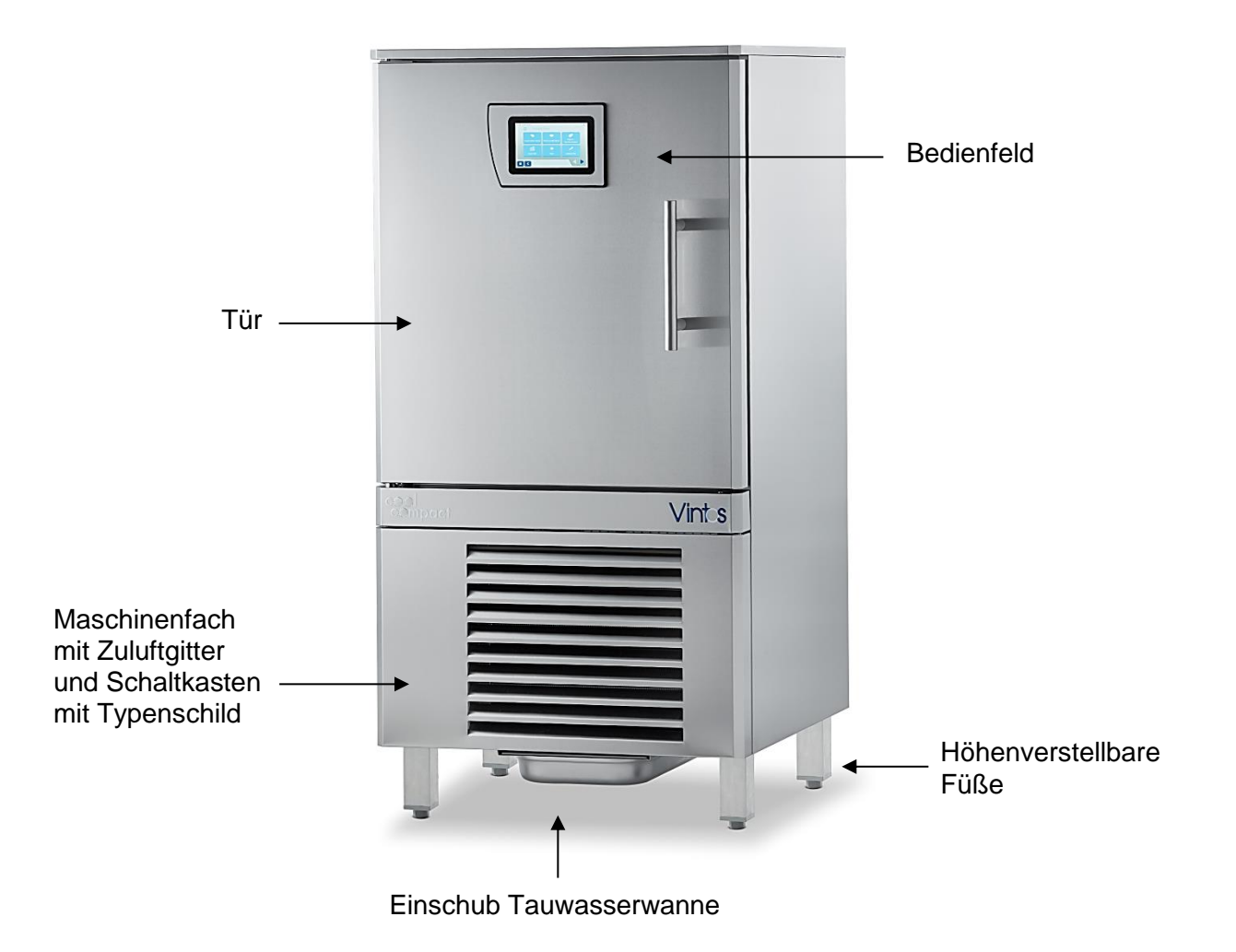

#### **6.3. ELEKTRISCHER ANSCHLUSS**

Das Gerät wird mit Stecker für den Anschluss an eine Versorgungsleitung geliefert. Der Anschluss ist von Fachpersonal vorzunehmen.

Der Hersteller sieht sich im Falle eines vom Benutzer oder von unqualifiziertem Personal vorgenommenen Anschlusses jeder Haftung enthoben.

- Die Unversehrtheit der Elektroleitung überprüfen und im Fall einer Beschädigung von Fachpersonal auswechseln lassen.
- Die Elektrozuleitung muss entsprechend den Leistungen des Gerätes ausgelegt sein. (siehe Typenschild)
- In der Elektrozuleitung muss ein allpoliger Hauptschalter eingebaut sein, der alle Kontakte einschließlich des Nullleiters unterbricht. Dieser muss einen Abstand von mindestens 3 mm zwischen den offenen Kontakten haben und mit einem entsprechenden Überstromauslöser oder mit einer Schmelzsicherung gekoppelt sein. Die Dimensionierung oder Einstellung muss den angegebenen Leistungen auf dem Typenschild entsprechen.
- Der Hauptschalter muss zugänglich in der Nähe des Gerätes sein und darf nur jeweils für ein Gerät genutzt werden.
- Die bauseits vorhandene Erdleitung muss an die entsprechenden Erdklemmen des Gerätes angeschlossen werden.
- Es dürfen keine Adapter, Mehrfachsteckdosen, Verlängerungskabel oder Leitungen mit nicht zugelassenen Querschnitten benutzt werden.
- Die örtlichen Normen sind einzuhalten.
- Für Einzelheiten zum elektrischen Betrieb, nutzen sie den entsprechenden Schaltplan in der Betriebsanleitung oder im Schaltkasten des Gerätes.
- Das Anschlusskabel darf während des normalen Betriebs oder der Wartung nicht gezogen oder gequetscht werden.

#### **6.4. ANSCHLUSS EINER EXTERNEN KÄLTEMASCHINE**

Die Verbindung zwischen zwei Einheiten ist gemäß den folgenden Anweisungen vorzunehmen.

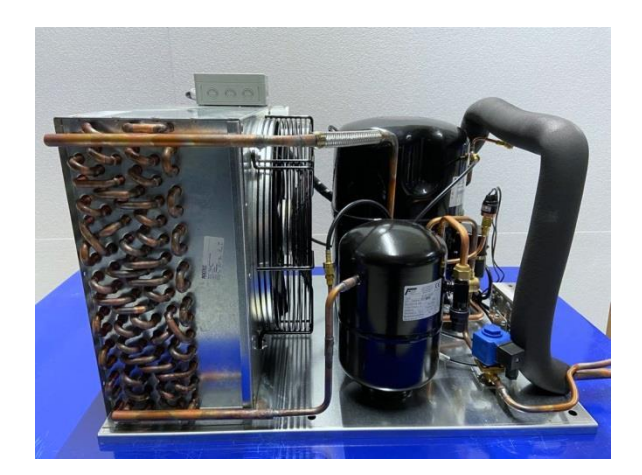

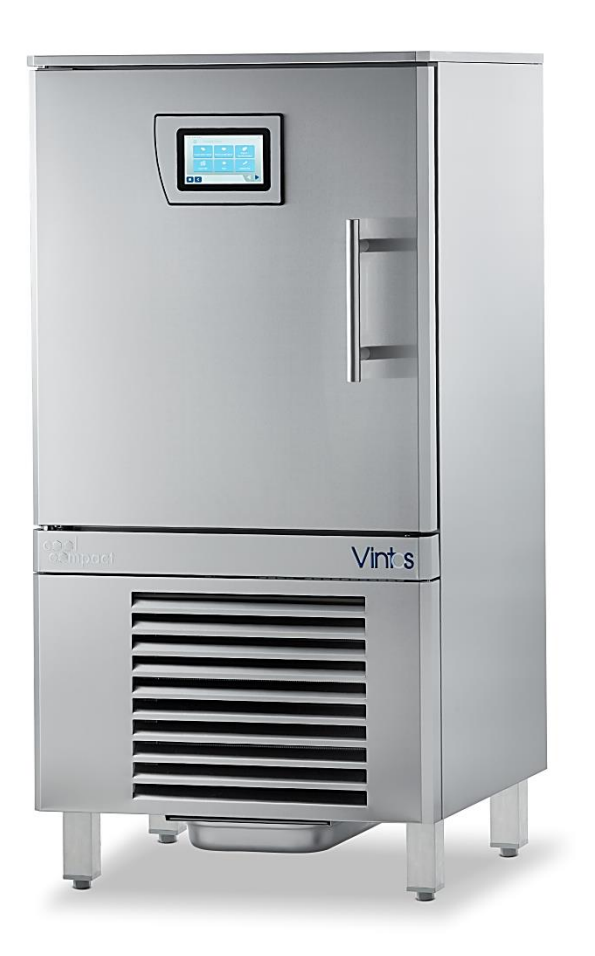

Kälteaggregat Schnellkühler/Schockfroster

#### **6.4.1. AUFSTELLUNG**

Nach dem Auspacken der Kondensatoreinheit sind die Anweisungen für die richtige Aufstellung zu befolgen:

- Einheit gerade und auf einem festen Untergrund aufstellen.
- Das Kälteaggregat ist zur Innen- und Außenaufstellung geeignet.
- Bei einer Außenaufstellung ist für einen entsprechenden Wetterschutz zu sorgen.
- Ein passendes Wetterschutzgehäuse finden Sie auch in unserer Zubehörpreisliste.
- Der Abstand zwischen der Kondensatoreinheit und dem Schnellkühler, sollte so kurz wie möglich sein.
- Nicht in direkter Sonneneinstrahlung oder in der Nähe von Wärmequellen aufstellen.
- Auf der Luftansaugseite muss ein Mindestabstand von 500 mm und auf der Luftausblasseite ein Mindestabstand von 1500 mm eingehalten werden.
- Die Kältemittelleitungen sollten mit Gefälle zum Kälteaggregat verlegt werden.
- In Steigleitungen ist für eine entsprechende Öl- Rückführung zu sorgen.
- **Die Geräte werden ohne Kältemittelfüllung geliefert.**

#### **6.4.2. ELEKTRISCHER ANSCHLUSS**

Über 2 Elektrokabel (deren Mindestquerschnitt im technischen Datenblatt angegeben ist) den Schnellkühler nach den Angaben im Schaltplan an die Schalttafel in der Kondensatoreinheit anschließen. Beim Anschluss der Kondensatoreinheit an die Schalttafel die Leitungs- und Klemmennummer einhalten.

#### **6.4.3. ANSCHLUSS KÄLTEMITTELLEITUNG**

- Die Flüssigkeitsleitung der Kondensatoreinheit mit der Flüssigkeitsleitung des Schnellkühlers verbinden.
- Wird das Kälteaggregat höher als der Schnellkühler aufgestellt, sind die Rohrleitungen mit entsprechenden Siphons auszurüsten.
- Die Saugleitung der Kondensatoreinheit mit der Saugleitung des Schnellkühlers verbinden.
- Alle Absperrventile der Anlage öffnen und den gesamten Kältekreislauf evakuieren und auf Dichtigkeit prüfen. Kälteanlage mit R452A befüllen.

Beim Anschluss der beiden Einheiten ist folgendes zu beachten:

- Reduzierungen vermeiden.
- Mögliche Bögen auf ein Minimum reduzieren.
- Das Rohr auf geeignete Weise befestigen.
- Die Saugleitung mit einer geeigneten Isolierung versehen.

#### **6.5. HINWEISE FÜR DEN INSTALLATEUR**

Nachdem der Schnellkühler aufgestellt und angeschlossen wurde, muss das technische Personal kontrollieren, dass die Installation richtig ausgeführt wurde.

- Richtige Funktion des elektrischen Anschlusses überprüfen.
- Vor der Inbetriebnahme sollte das Gerät gereinigt werden. (Siehe Punkt 8.2)
- Zubehörteile wie Auflageschienen, Roste, usw. je nach Bedarf in der entsprechenden Höhe einsetzen.
- Sicherstellen, dass die Leistungsaufnahmen dem Standard entsprechen.
- Sicherstellen, dass die Gasdrücke des Kühlsystems richtig sind.
- Mindestens einen kompletten Kühlzyklus ausführen, um sicherzustellen, dass alle Geräteteile richtig funktionieren.

#### **7. STEUERUNG**

#### **7.1 ÜBERSICHT GRUNDFUNKTIONEN VINTOS**

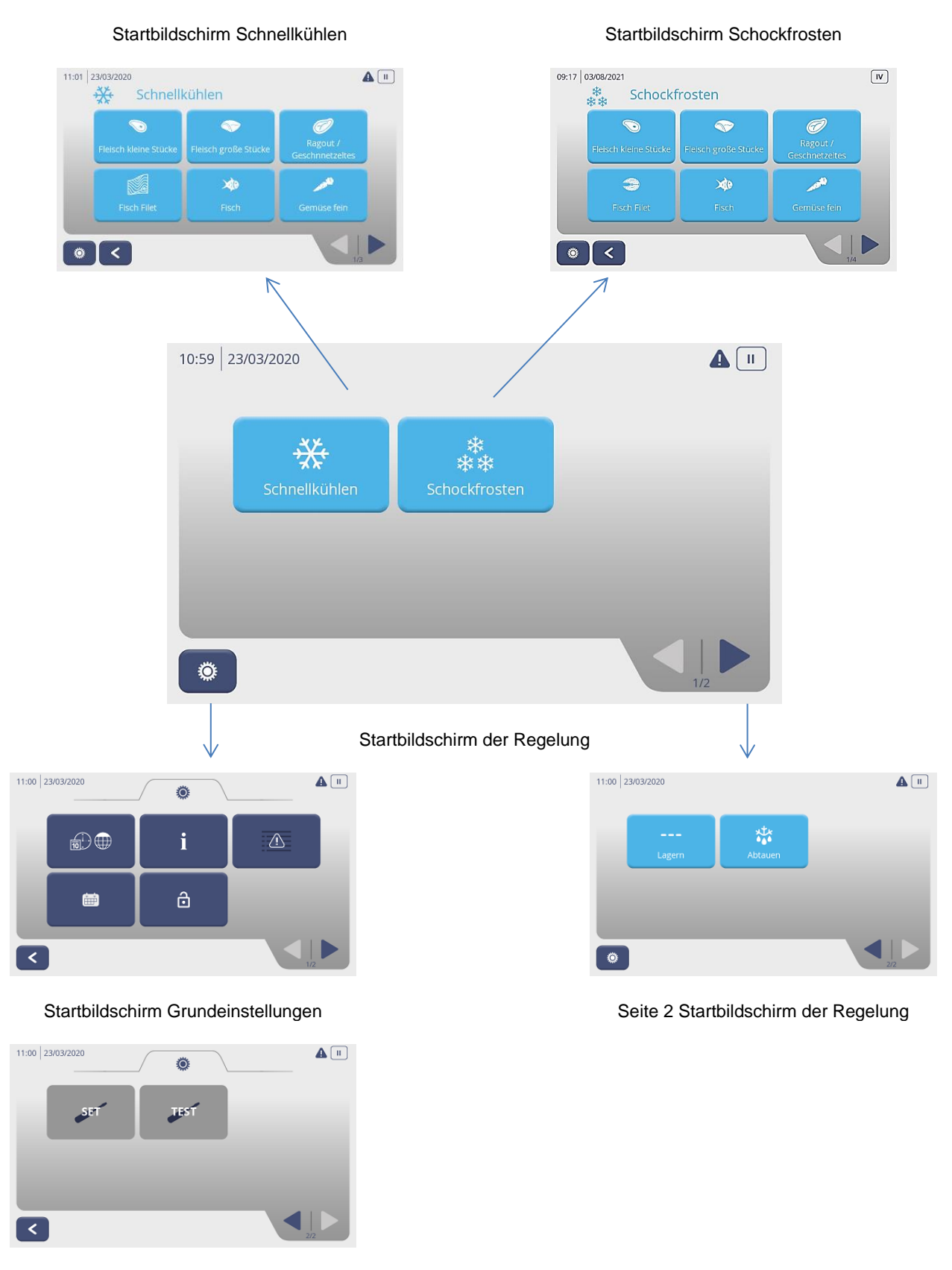

Seite 2 Grundeinstellungen

#### **7.2 ÜBERSICHT GRUNDFUNKTIONEN VINTOS+**

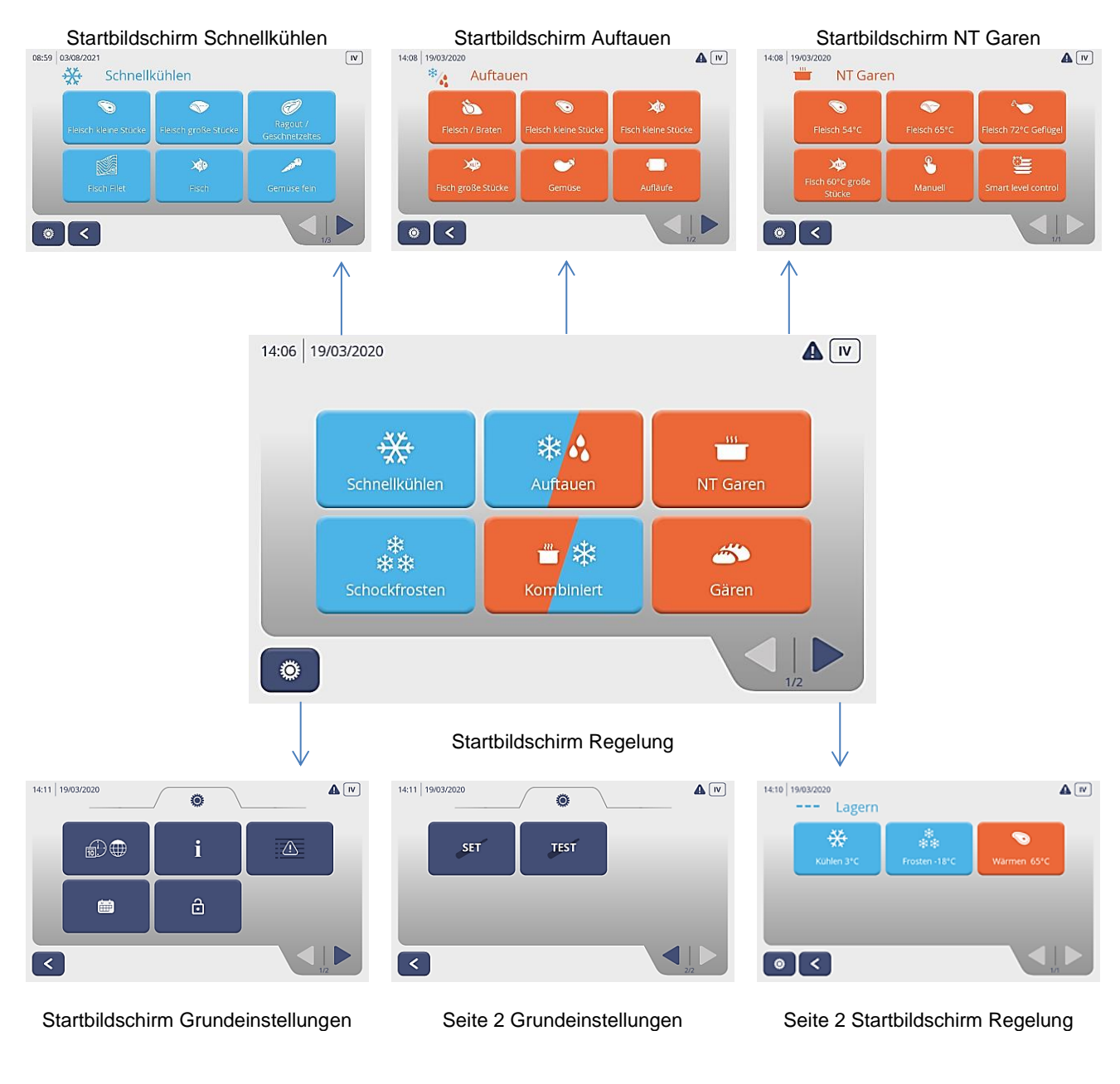

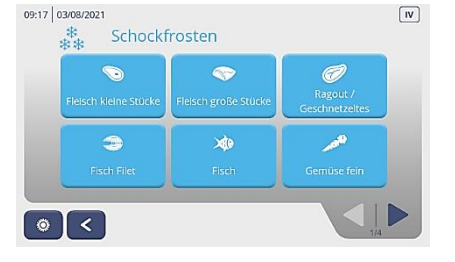

Startbildschirm Schockfrosten Startbildschirm Gären Startbildschirm Kombiniert

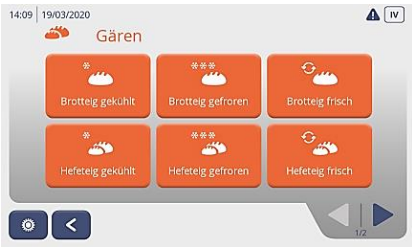

|                                   | ***                                       |                                            |
|-----------------------------------|-------------------------------------------|--------------------------------------------|
| Fleisch 54°C garen                | Fleisch 54°C garen                        | Fleisch 65°C garen                         |
| und kühlen                        | und frosten                               | und kühlen                                 |
| 発売金<br>$\sim$                     |                                           | 带带带                                        |
| Fleisch 65°C garen<br>und frosten | Fleisch 72°C Geflügel<br>garen und kühlen | Fleisch 72°C Geflügel<br>garen und frosten |

#### **7.3 ERSTE INBETRIEBNAHME DER REGELUNG**

Vor Inbetriebnahme folgendes Überprüfen:

- Stecker und Steckdose müssen den Leistungsangaben auf dem Typenschild entsprechen.
- Sicherungen im Sicherungskasten müssen den Leistungsangaben auf dem Typenschild entsprechen.
- Erst wenn Punkt 1 und 2 sichergestellt sind, können Sie den Stecker in die Steckdose stecken.
- Auf dem Display erscheint nun der Startbildschirm.

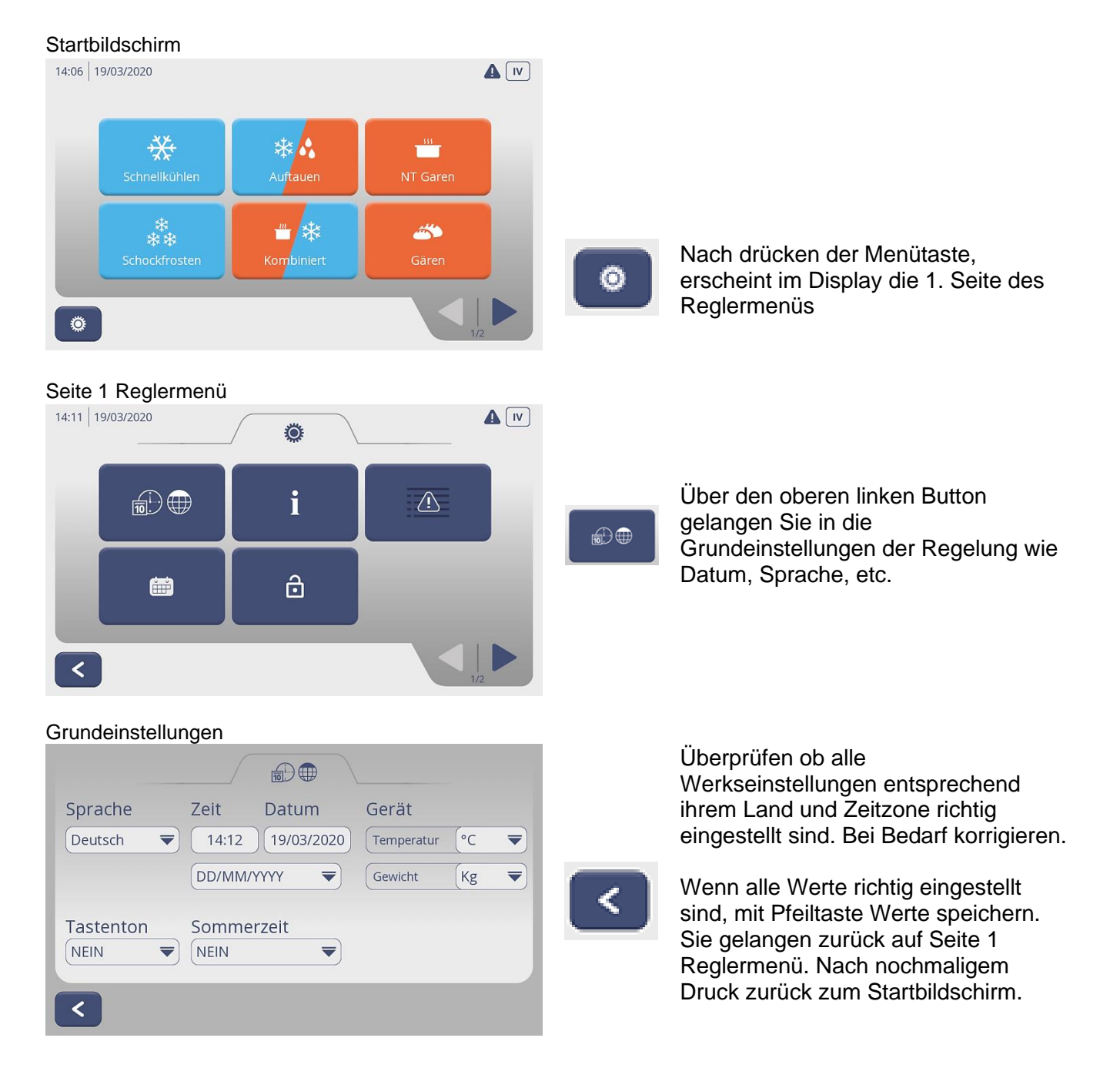

### **7.4 SCHNELLKÜHLEN ZYKLUS STARTEN – VINTOS und VINTOS+**

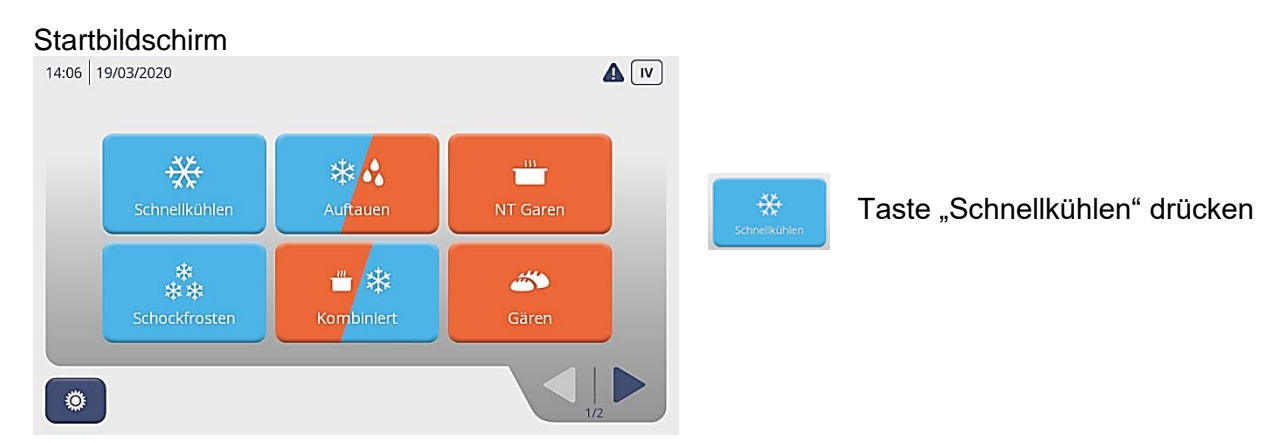

#### Popup: Gerät vorbereiten: kühlen?

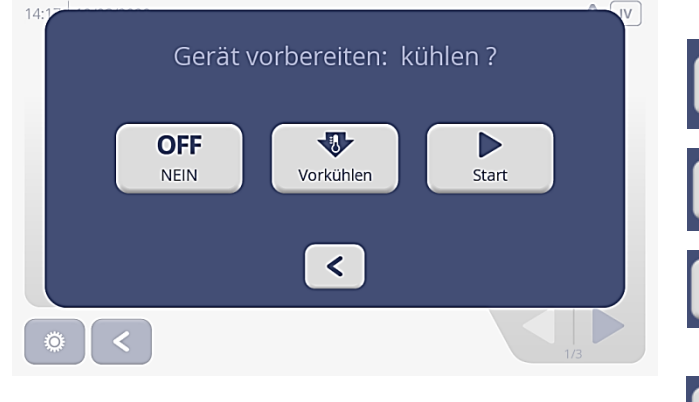

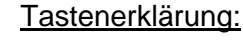

**OFF NEIN** 

 $\overline{P}$ 

.<br>Vorkühlen

Þ Start

 $\overline{\mathbf{v}}$ Vorkühler Mit Taste "Nein" zurück zur Startseite

Taste "Vorkühlen" Gerät kühlt vor auf -15°C

Taste "Start" Gerät startet sofort den **Schnellkühlzyklus** 

Taste "Vorkühlen" drücken Gerät startet

#### Popup: Gerät vorbereiten: kühlen

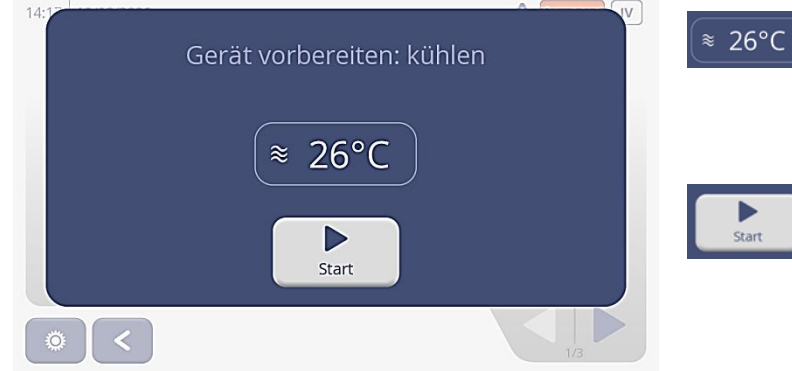

Auf dem Display wird die Innenraumtemperatur vom Gerät angezeigt. Wird der eingestellte Sollwert von -15°C erreicht, erscheint ein Popup "Gerät vorgekühlt".

Über die Taste "Start" kommen Sie auf eine Produktauswahl mit voreingestellten Rezepten zum Schnellkühlen div. Produkte sowie auf der 2. Seite auf die manuelle Funktion und zur Smart Level Control Funktion.

### **Produktauswahl**

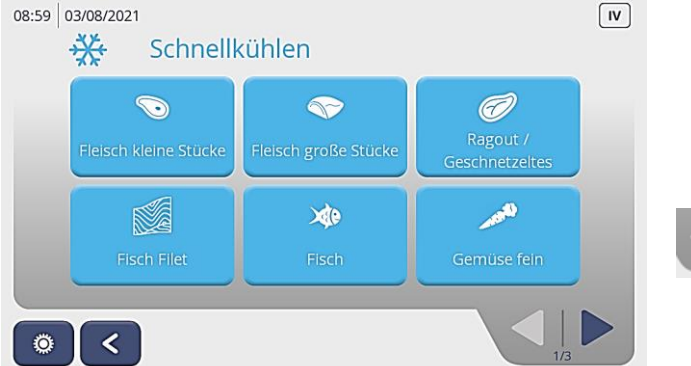

Mit der Pfeiltaste unten rechts können Sie die Produktauswahl durchblättern und per Tastendruck das zu kühlende gewünschte Produkt auswählen.

#### Popup HACCP

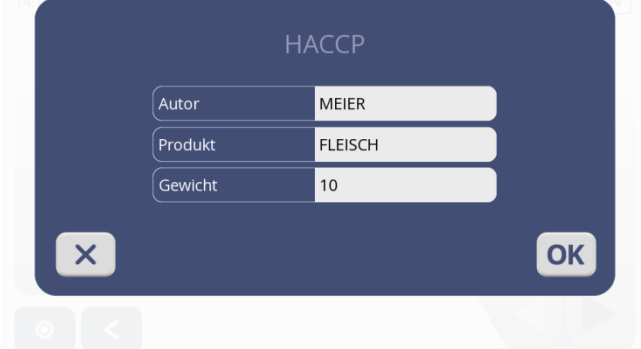

### Zyklusoberfläche Schnellkühlen<br>11:17 24/03/2020

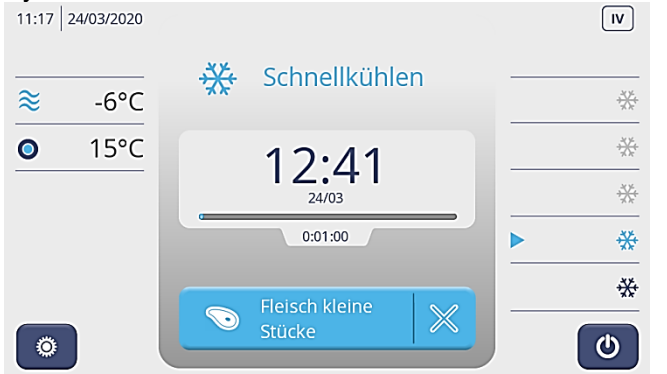

In diesem Popup tragen Sie den Mitarbeiter (Autor), das Produkt sowie das Gewicht des zu kühlenden Produktes ein.

Drücken Sie die OK Taste.

Das zu kühlende Produkt in das Gerät stellen und den Kernfühler in das Produkt stecken.

Türe schließen.

Schnellkühle 12:41

 $\bullet$ 

Im Display erscheint in großen Ziffern die errechnete Endzeit.

Darunter in kleinen Ziffern das Datum des Zyklus.

Je nach Fortschritt und Kerntemperatur kann sich die Zeit während des Zyklus ändern.

An der Scala erkennt man den zeitlichen Fortschritt des Prozesses.

Darunter wir die abgelaufene Zeit angezeigt.

 $-6^{\circ}$ C Anzeige Raumtemperatur

 $15^{\circ}$ C Die Regelung erkennt automatisch ob der Kernfühler eingesetzt wurde und zeigt diesen nach 5 min. Laufzeit an. Wurde der Kernfühler nicht gesetzt und erkannt, läuft der Zyklus automatisch im Zeitprogramm.

> Auf der rechten Seite, werden die einzelnen Zyklusschritte angezeigt, die das Gerät durchläuft. Den aktuellen Zyklusschritt erkennen Sie an der hellblauen Farbe.

> Über die blaue Produkttaste, gelangen Sie in die eingestellten Zyklusschritte.

#### Eingestellte Zyklusschritte

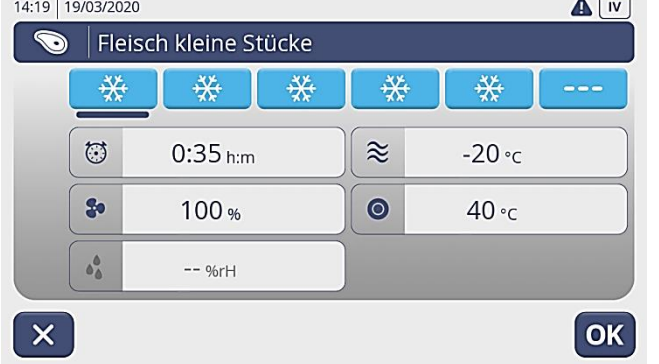

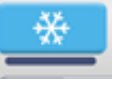

 $\frac{\partial V}{\partial \lambda^2}$  $\frac{\partial \mathcal{Y}_i}{\partial \mathcal{Y}_i}$ 쫐 쭀 쫐

> Der blaue Strich unter der Schneeflocke zeigt an, in welchem Zyklusschritt sich der Regler befindet.

> Sie können über die Schneeflocken auswählen, welche Zyklusschritte Sie sich anschauen oder aber auch verändern / anpassen wollen.

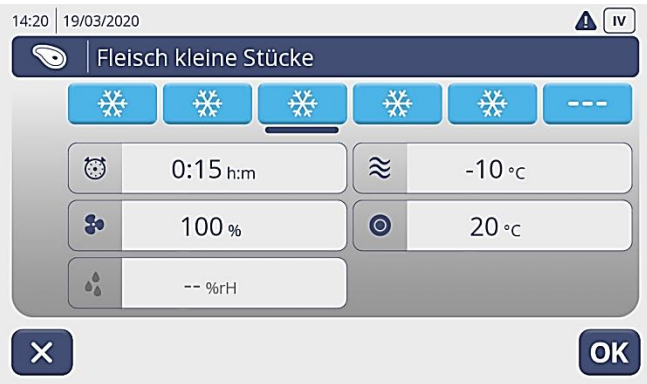

#### Popup: Sollwert Luft

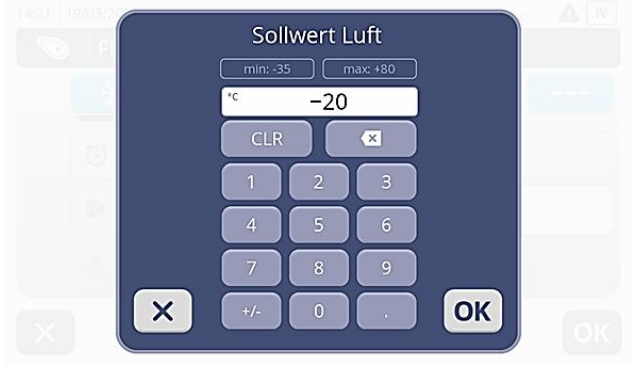

#### In jedem dieser Zyklusschritte können für den laufenden Zyklus folgende individuellen Änderungen vorgenommen werden.

- $\circlearrowright$ Zeit
- $20$ Lüftergeschwindigkeit
- $\approx$ Raumtemperatur
- Kerntemperatur  $\circ$

Drücken Sie z.B. die Taste Sollwert Luft, öffnet sich das entsprechende Popup und Sie können den von Ihnen gewünschten Wert eingeben.

Bei Minus (–) Werten immer erst die Ziffer und dann das Minus Zeichen eingeben.

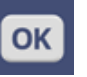

Mit OK bestätigen. Die Anzeige springt zurück zur Oberfläche Zyklusschritte.

#### Fenster: Zyklsuschritte

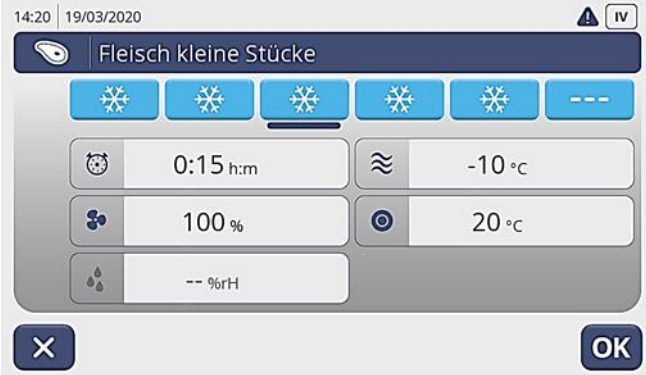

Sind alle Eingaben in Ordnung, bestätigen Sie dies mit dem Button OK.

Die Anzeige springt zurück auf die Zyklusoberfläche Schnellkühlen.

#### Zyklusoberfläche: Schnellkühlen

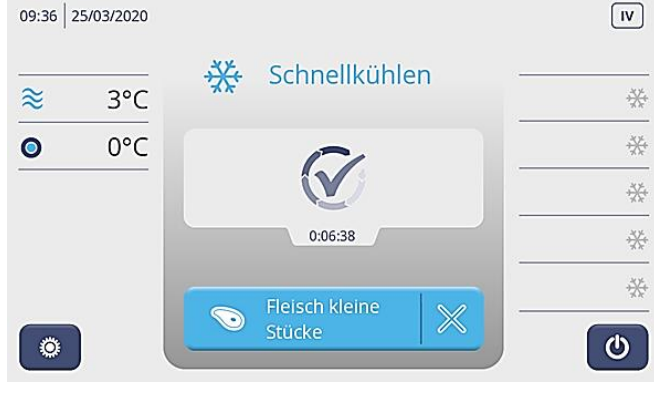

Am Ende des Zyklus erscheint ein Popup "Zyklusende" mit den HACCP Daten und das Gerät läuft im Lagermodus bei einer Raumtemperatur von  $+3$ °C.

Drücken Sie die Ein/Aus Taste. Das Gerät schaltet sich aus und Sie können das fertige Produkt entnehmen. Auf dem Display erscheint der Startbildschirm.

#### **7.5 SCHOCKFROSTEN ZYKLUS STARTEN – VINTOS und VINTOS+**

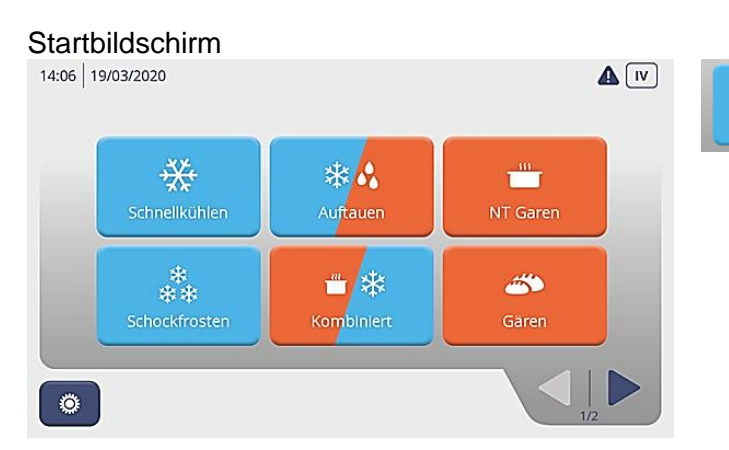

#### Taste Schockfrosten drücken auf dem Startbildschirm.

#### Popup: Gerät vorbereiten kühlen? Erklärung Tasten

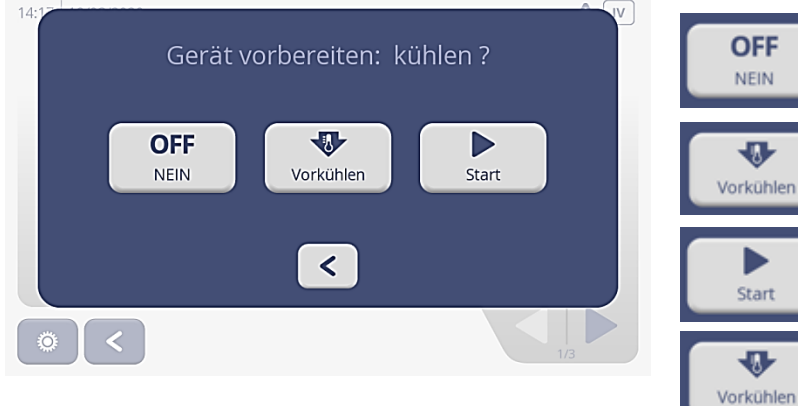

Mit Taste "Nein" zurück zur **Startseite** 

Taste "Vorkühlen" Gerät kühlt vor auf - 30°C

Taste "Start" Gerät startet den Schockfrostzyklus

Taste "Vorkühlen" drücken Das Gerät startet.

#### Popup: Gerät vorbereiten erscheint

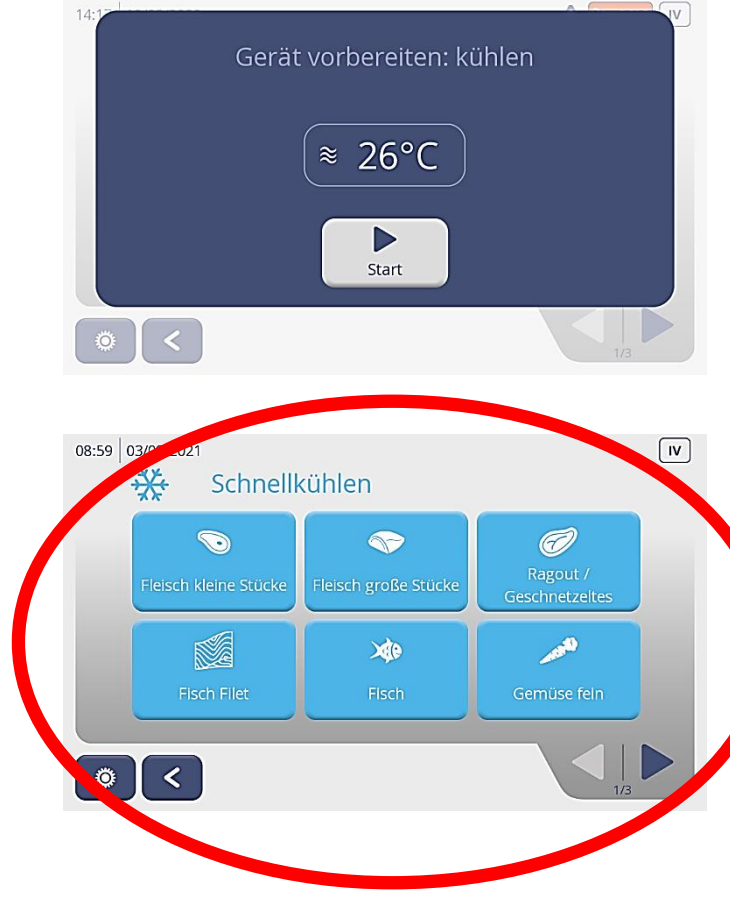

Auf dem Display wird die Innenraumtemperatur vom Gerät angezeigt. Hat diese den eingestellten Sollwert von -30°C erreicht, erscheint das Popup Fenster: Gerät vorgekühlt.

#### Auf "Start" drücken.

OFF

**NEIN** 

 $\overline{\mathbf{v}}$ 

ь

Start

 $\bf{v}$ 

Im Display erscheint die Produktauswahl mit voreingestellten Rezepten zum Schockfrosten div. Produkte, eine Manuelle Funktion sowie

der Smart Level Control Funktion.

Mit der Pfeiltaste unten rechts, Produktauswahl durch blättern. Durch Tastendruck das zu kühlende Produkt auswählen.

Nach Auswahl durch Tastendruck öffnet sich das Popp: HACCP Aufzeichnung.

#### Popup: HACCP Aufzeichnung

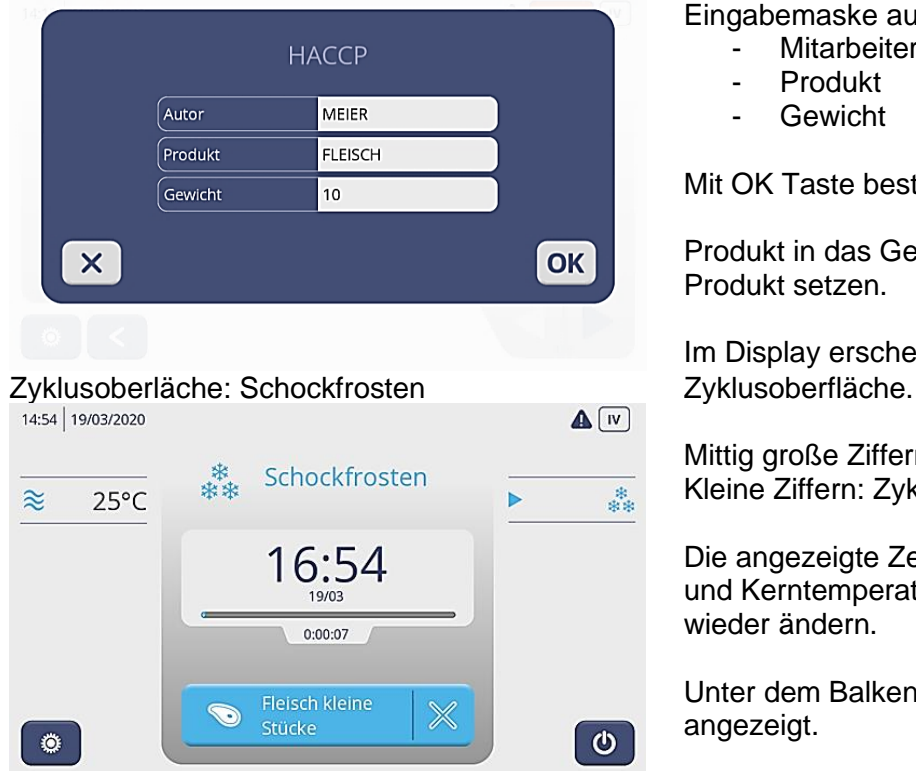

Eingabemaske ausfüllen:

- Mitarbeiter (Autor)
- Produkt
- **Gewicht**

Mit OK Taste bestätigen.

Produkt in das Gerät stellen, Kernfühler in das Produkt setzen.

Im Display erscheint die entsprechende

Mittig große Ziffern: errechnete Endzeit Kleine Ziffern: Zyklus Enddatum

Die angezeigte Zeit kann sich je nach Fortschritt und Kerntemperatur während des Zyklus immer wieder ändern.

Unter dem Balken wird die abgelaufene Zeit angezeigt.

#### Linke Seite:

Hier werden die Raumtemperatur und darunter der Kerntemperaturfühler angezeigt (wenn dieser eingesetzt wurde).

Die Regelung erkennt automatisch ob der Kernfühler eingesetzt wurde und zeigt diesen nach 5 Min. Laufzeit an. Wurde der Kernfühler nicht eingesetzt und nicht erkannt, läuft der Zyklus automatisch im Zeitprogramm.

#### Rechte Seite:

Hier werden die einzelnen Zyklusschritte angezeigt die das Gerät durchläuft. Der kleine hellblaue Pfeil und die hellblauen Schneeflocken zeigen an in welchem Zyklusschritt das Gerät sich befindet.

Über die blaue Produkttaste gelangen Sie in die eingestellten Zyklusschritte.

#### Zyklusschritt: Schockfrosten

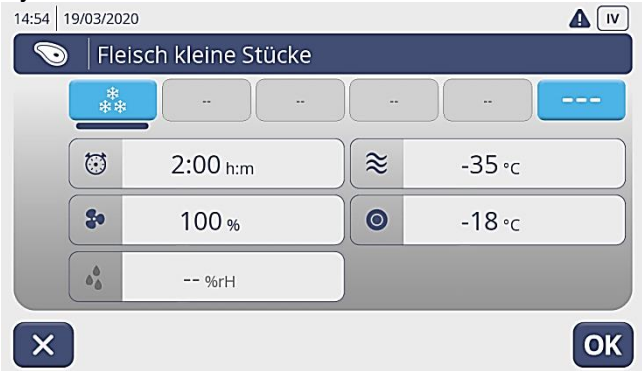

Der dunkelblaue Strich unter den Schneeflocken zeigt an, in welchem Zyklusschritt sich der Regler befindet.

Sie können über die Tasten auswählen, welche Zyklusschritte Sie sich anschauen oder aber auch verändern wollen.

#### Zyklusschritt: Schockfrosten lagern

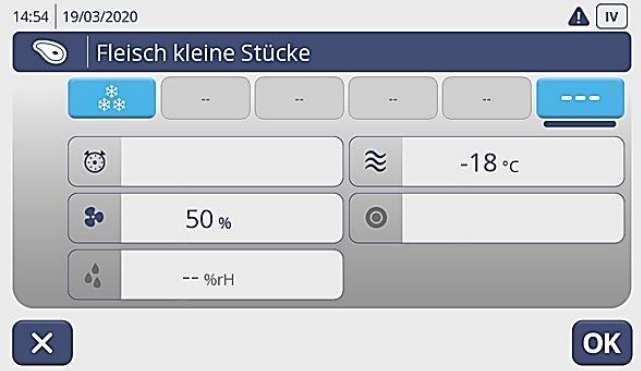

# Popup: Werte ändern "Sollwert Luft"

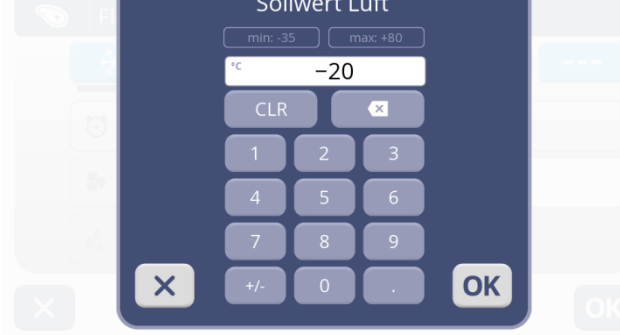

## Zyklusende: Schockfrosten

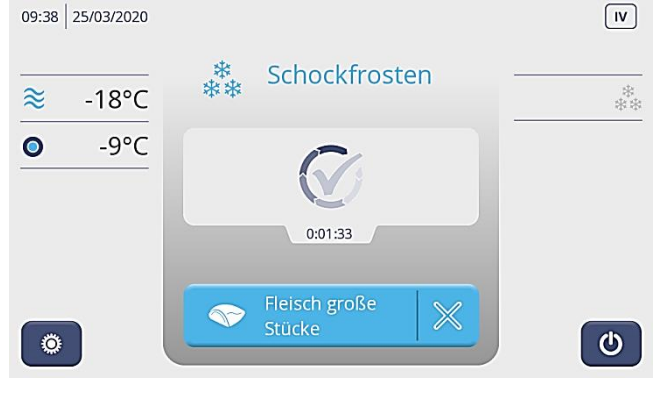

In jedem dieser Zyklusschritte, können Sie für den laufenden Zyklus durch Drücken des entsprechenden Feldes folgendes ändern bzw. individuell anpassen:

- **Zeit**
- Lüfter Geschwindigkeit
- **Raumtemperatur**
- Kerntemperatur (Fühler)

Drücken Sie z. B. die Taste "Sollwert Luft", öffnet sich der Popup "Sollwert Luft".

Gewünschten Wert eingeben.

Zuerst die Ziffern und dann das Minus Zeichen.

Mit "OK" wird der eingegebene Wert gespeichert und die Anzeige springt einen Schritt zurück zur Oberfläche Zyklusschritte. Mit erneuter Bestätigung der OK Taste, kommen Sie zurück zur Zyklusoberfläche: Schockfrosten

Am Ende des Zyklus erscheint der Popup: Zyklusende mit den HACCP Daten. Das Gerät läuft im Lagermodus bei einer Raumtemperatur von  $-18$ °C.

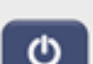

Durch Drücken der Ein/Aus Taste schaltet sich das Gerät aus. Das fertige Produkt kann entnommen werden. Auf dem Display erscheint der Startbildschirm.

#### **7.6 KOMBINIERTEN ZYKLUS STARTEN – VINTOS+**

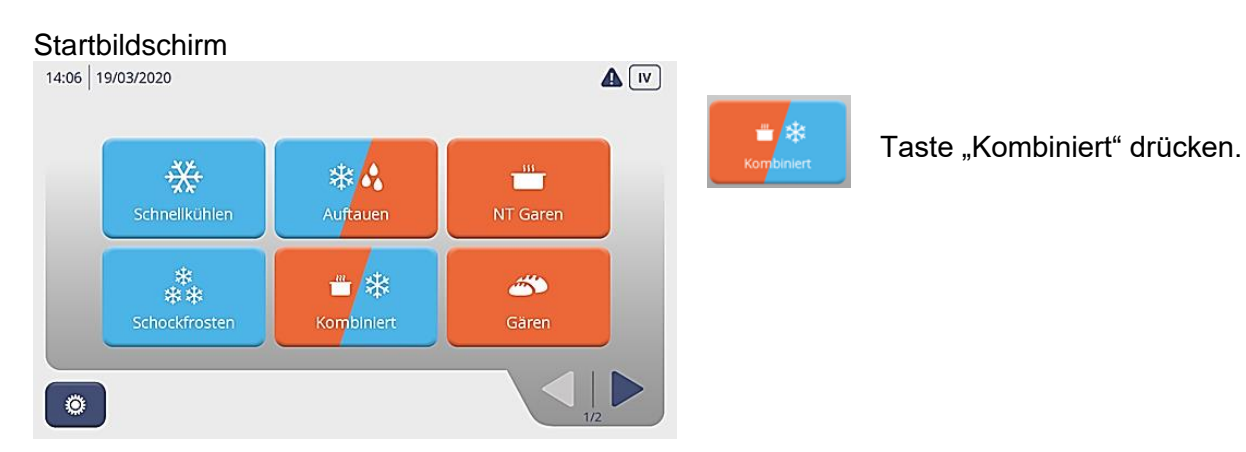

#### Popup: Gerät vorbereiten heizen?

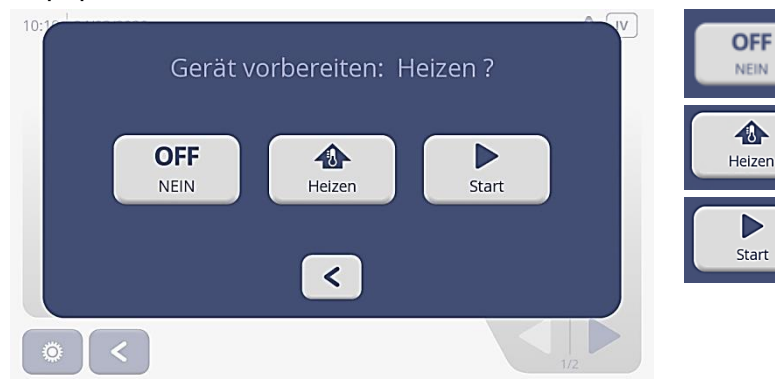

#### Mit Taste "NEIN" zurück zur **Startseite**

Taste "HEIZEN" Gerät heizt vor auf 60°C und…

…Taste "Start" Gerät startet sofort den Kombizyklus

#### Popup: Gerät vorbereiten: Heizen

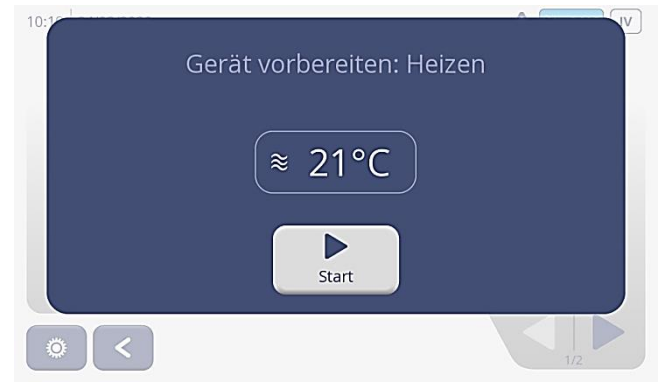

Auf dem Display wird die Innenraumtemperatur vom Gerät angezeigt und hat diese den eingestellten Sollwert von 60°C erreicht öffnet sich das Popup "Gerät vorbereitet".

#### Popup: Gerät vorbereitet

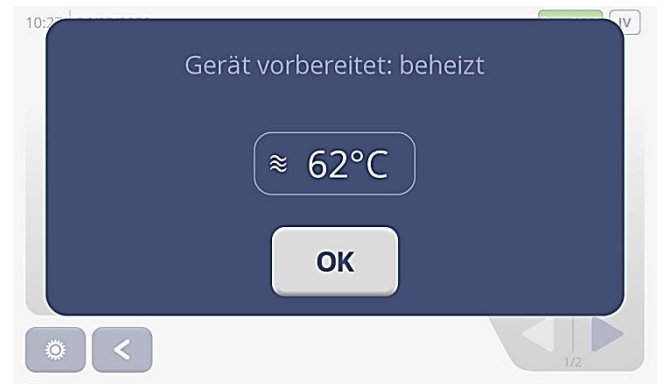

Drücken Sie nun auf "OK", erscheint im Display die Produktauswahl mit den entsprechenden voreingestellten Kombirezepten der verschiedenen Produkte und einer manuellen Funktion.

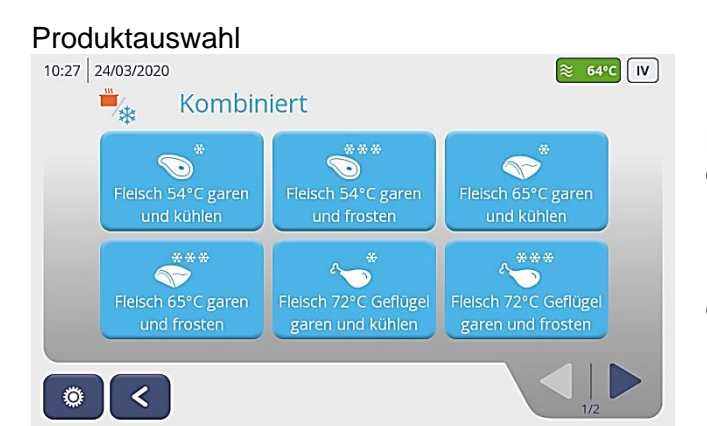

#### Popup: HACCP

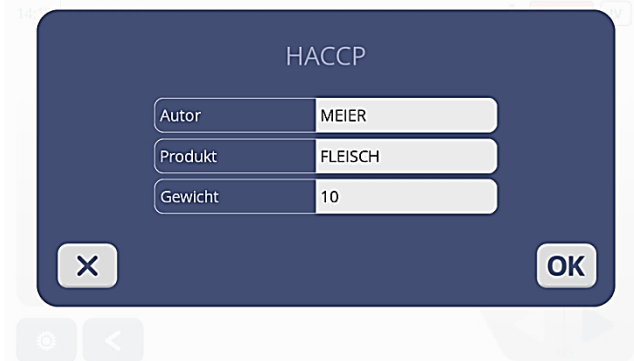

## Zyklusoberfläche kombiniert

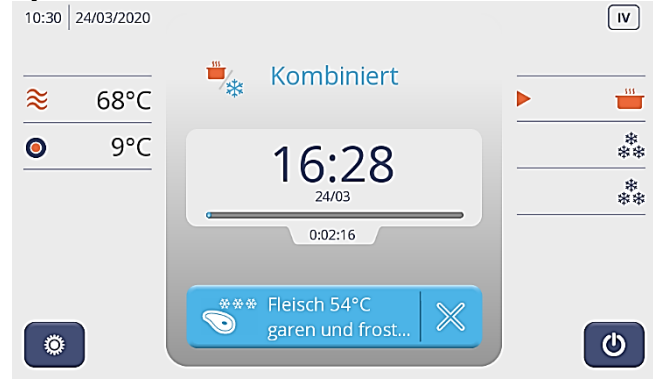

Mit der Pfeiltaste unten rechts Produktauswahl durchblättern und ausgewähltes Produkt durch Drücken der Taste auswählen.

Das Popup für die HACCP Aufzeichnung erscheint.

Eingabemaske ausfüllen:

- Mitarbeiter (Autor)
- **Produkt**
- Gewicht

Mit OK Taste bestätigen.

Produkt in das Gerät stellen, Kernfühler in das Produkt setzen.

Im Zyklus erscheint die entsprechende Zyklusoberfläche.

Mittig große Ziffern: errechnete Endzeit Kleine Ziffern: Zyklus Enddatum

Die angezeigte Zeit kann sich je nach Fortschritt und Kerntemperatur während des Zyklus immer wieder ändern.

Unter dem Balken wird die abgelaufene Zeit angezeigt.

#### Linke Seite:

Hier werden die Raumtemperatur und darunter der Kerntemperaturfühler angezeigt (wenn dieser eingesetzt wurde).

Die Regelung erkennt automatisch ob der Kernfühler eingesetzt wurde und zeigt diesen nach 5 Min. Laufzeit an. Wurde der Kernfühler nicht eingesetzt und nicht erkannt, läuft der Zyklus automatisch im Zeitprogramm.

#### Rechte Seite:

Hier werden die einzelnen Zyklusschritte angezeigt die das Gerät durchläuft. Der kleine hellblaue Pfeil und die hellblauen Schneeflocken zeigen an in welchem Zyklusschritt das Gerät sich befindet.

Über die blaue Produkttaste gelangen Sie in die eingestellten Zyklusschritte.

#### Zyklusschritte kombiniert

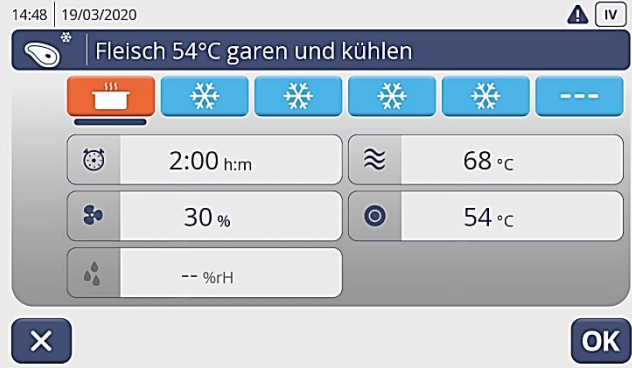

Der dunkelblaue Strich unter dem Topf oder der Schneeflocken zeigt an, in welchem Zyklusschritt sich der Regler befindet.

Sie können über die Tasten auswählen, welche Zyklusschritte Sie sich anschauen oder aber auch verändern wollen.

In jedem dieser Zyklusschritte, können Sie für den laufenden Zyklus durch Drücken des entsprechenden Feldes folgendes ändern bzw. individuell anpassen:

- **Zeit**
- Lüfter Geschwindigkeit
- **Raumtemperatur**
- Kerntemperatur (Fühler)

Drücken Sie z. B. die Taste "Sollwert Luft", öffnet sich der Popup "Sollwert Luft". Gewünschten Wert eingeben. Zuerst die Ziffern und dann das Minus Zeichen.

Mit "OK" wird der eingegebene Wert gespeichert und die Anzeige springt einen Schritt zurück zur Oberfläche Zyklusschritte. Mit erneuter Bestätigung der OK Taste, kommen Sie zurück zur Zyklusoberfläche kombiniert.

Zyklusende: Kombiniert<br>10:58 24/03/2020

 $\overline{\mathsf{x}}$ 

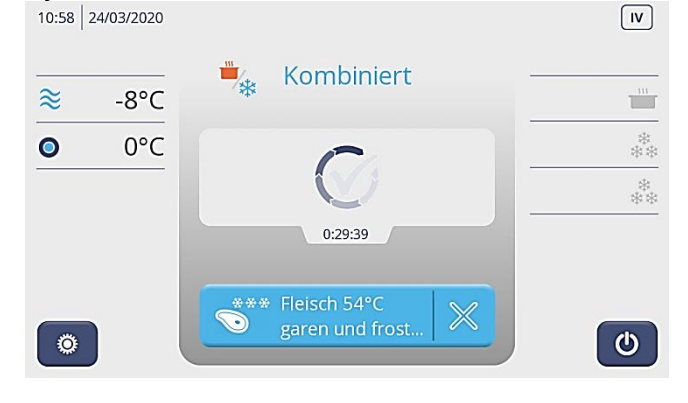

Am Ende des Zyklus erscheint der Popup: Zyklusende mit den HACCP Daten. Das Gerät läuft im Lagermodus bei der voreingestellten Raumtemperatur.

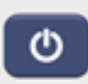

Durch Drücken der Ein/Aus Taste schaltet sich das Gerät aus. Das fertige Produkt kann entnommen werden. Auf dem Display erscheint der Startbildschirm.

#### Popup: Werte ändern "Sollwert Luft"

 $CLF$ 

**Sollwert Luft** 

 $-20$ 

 $\overline{\mathbf{x}}$ 

**OK** 

#### **7.7 NIEDERTEMPERATURGAREN ZYKLUS STARTEN – VINTOS+**

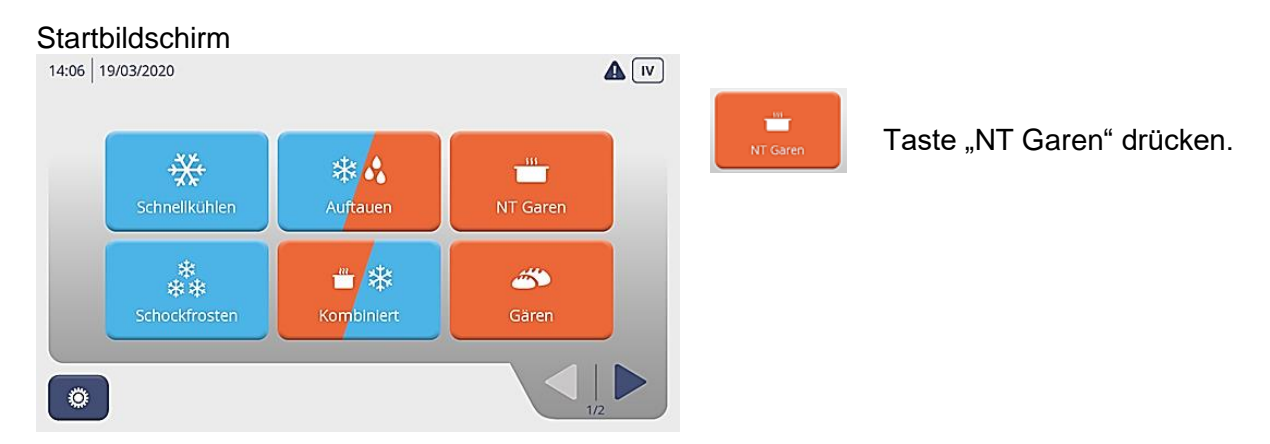

#### Popup: Gerät vorbereiten heizen?

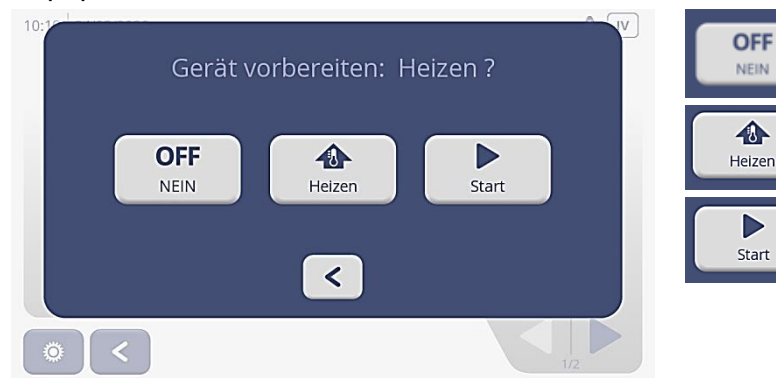

#### Mit Taste "NEIN" zurück zur **Startseite**

Taste "HEIZEN" Gerät heizt vor auf 60°C und…

…Taste "Start" Gerät startet sofort den NT Garen Zyklus.

#### Popup: Gerät vorbereiten: Heizen

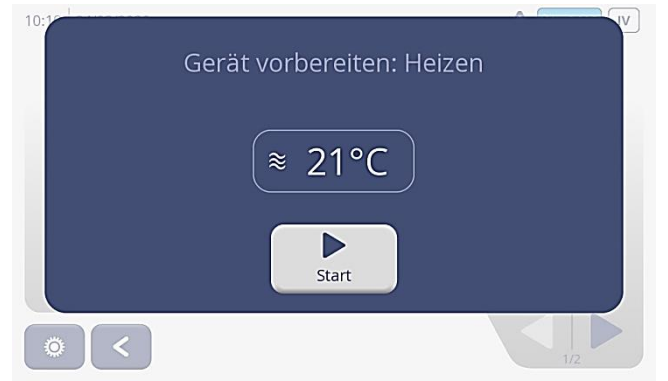

Auf dem Display wird die Innenraumtemperatur vom Gerät angezeigt und hat diese den eingestellten Sollwert von 60°C erreicht öffnet sich das Popup "Gerät vorbereitet".

#### Popup: Gerät vorbereitet

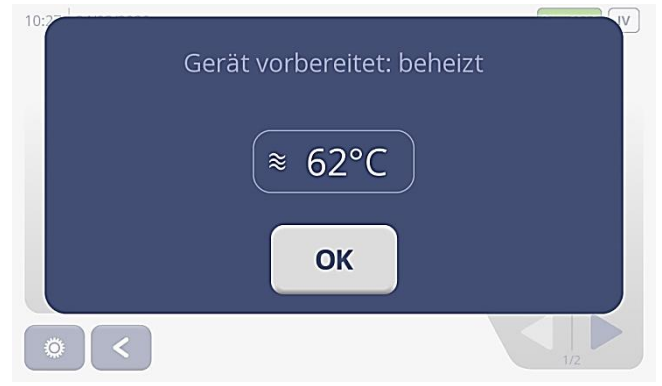

Drücken Sie nun auf "OK", erscheint im Display die Produktauswahl mit den entsprechenden voreingestellten Rezepten zum NT Garen der verschiedenen Produkte und einer manuellen Funktion sowie der Smart Level Control Funktion.

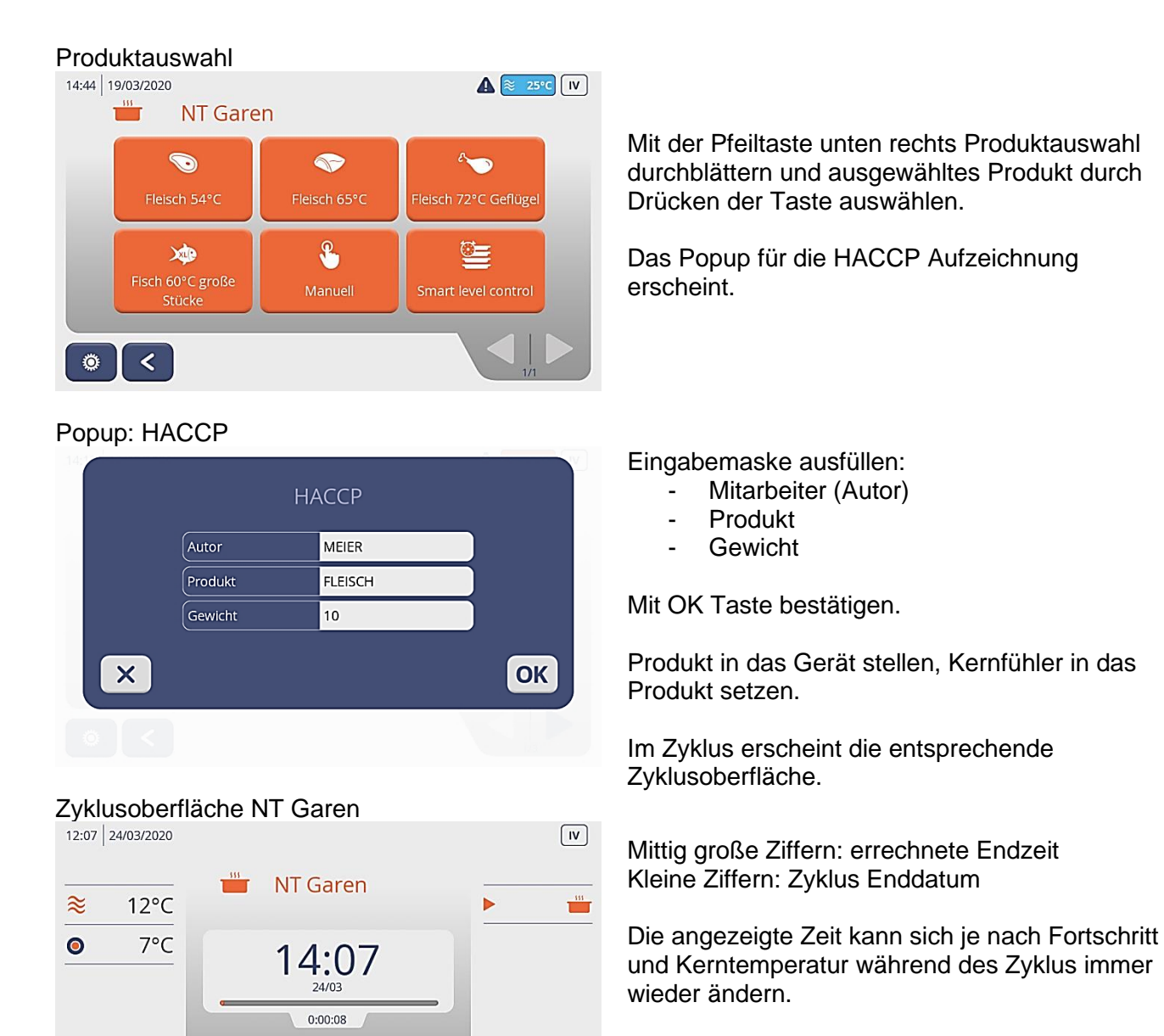

Unter dem Datum ist ein roter Balken der anzeigt, in welchem zeitlichen Bereich sich der Prozess befindet.

Unter diesem Balken wird die abgelaufene Zeit angezeigt.

#### Linke Seite:

 $\ddot{Q}$ 

Fleisch 54°C

Ж

Hier werden die Raumtemperatur und darunter der Kerntemperaturfühler angezeigt (wenn dieser eingesetzt wurde).

 $\bullet$ 

Die Regelung erkennt automatisch ob der Kernfühler eingesetzt wurde und zeigt diesen nach 5 Min. Laufzeit an. Wurde der Kernfühler nicht eingesetzt und nicht erkannt, läuft der Zyklus automatisch im Zeitprogramm.

#### Rechte Seite:

Hier werden die einzelnen Zyklusschritte angezeigt die das Gerät durchläuft. Der kleine rote Pfeil zeigt an in welchem Zyklusschritt das Gerät sich befindet.

Über die rote Produkttaste gelangen Sie in die eingestellten Zyklusschritte.

#### Zyklusschritte NT Garen

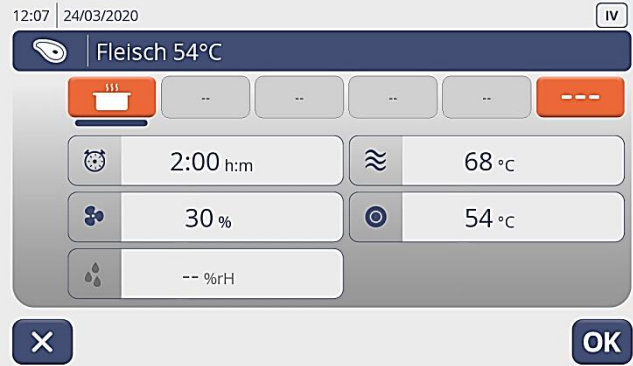

#### Popup: Werte ändern "Sollwert Luft"

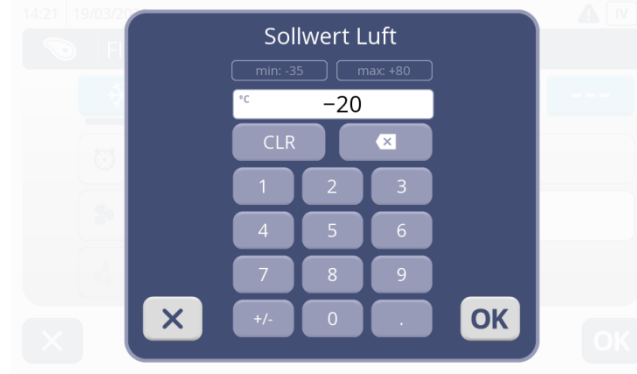

### Zyklusende: NT Garen

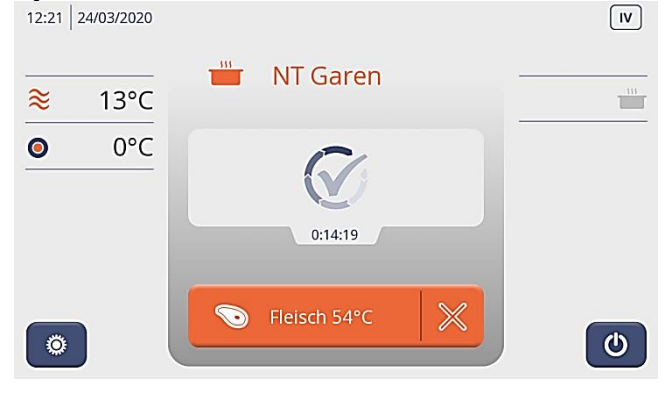

Der dunkelblaue Strich unter dem Topf zeigt an, in welchem Zyklusschritt sich der Regler befindet.

Sie können über die Tasten auswählen, welche Zyklusschritte Sie sich anschauen oder aber auch verändern wollen.

In jedem dieser Zyklusschritte, können Sie für den laufenden Zyklus durch Drücken des entsprechenden Feldes folgendes ändern bzw. individuell anpassen:

- **Zeit**
- Lüfter Geschwindigkeit
- **Raumtemperatur**
- Kerntemperatur (Fühler)

Drücken Sie z. B. die Taste "Sollwert Luft", öffnet sich der Popup "Sollwert Luft". Gewünschten Wert eingeben. Zuerst die Ziffern und dann das Minus Zeichen.

Mit "OK" wird der eingegebene Wert gespeichert und die Anzeige springt einen Schritt zurück zur Oberfläche Zyklusschritte. Mit erneuter Bestätigung der OK Taste, kommen Sie zurück zur Zyklusoberfläche NT Garen.

Am Ende des Zyklus erscheint der Popup: Zyklusende mit den HACCP Daten. Das Gerät läuft im Lagermodus bei der voreingestellten Raumtemperatur.

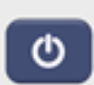

Durch Drücken der Ein/Aus Taste schaltet sich das Gerät aus. Das fertige Produkt kann entnommen werden. Auf dem Display erscheint der Startbildschirm.

#### **7.8 AUFTAUEN ZYKLUS STARTEN – VINTOS+**

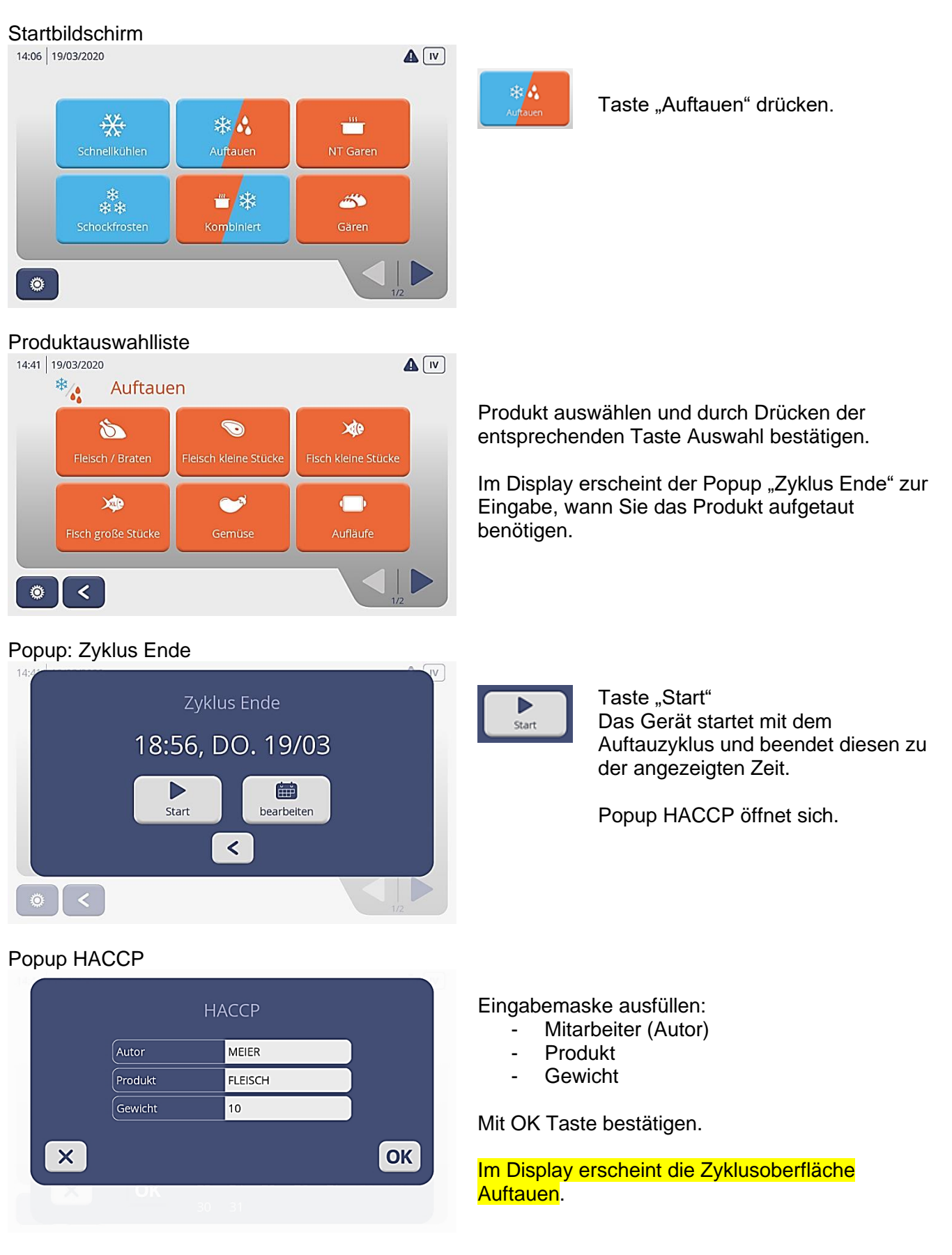

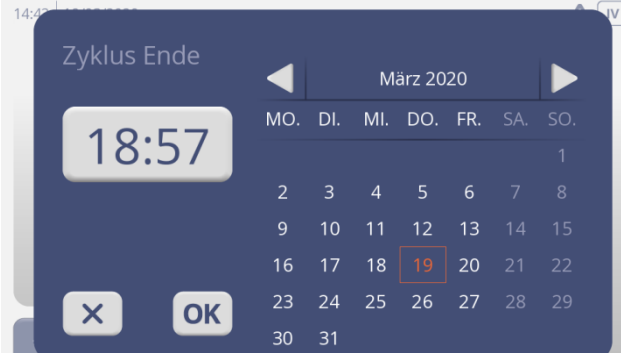

### Zyklusoberfläche Auftauen

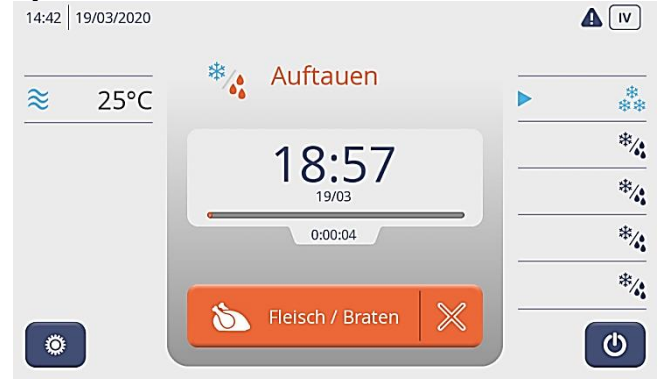

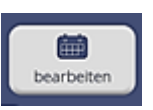

Taste "bearbeiten" Popup zur Einstellung des Datums und der Uhrzeit erscheint.

Hier kann die gewünschte Endzeit eingestellt werden.

Mit OK Eingaben übernehmen. Eingabemaske Popup HACCP öffnet sich.

#### **Mitte**

Große Ziffern: eingestellte Endzeit Kleine Ziffern: Zyklus Enddatum

Unter dem Datum ist ein roter Balken, der anzeigt in welchem zeitlichen Bereich sich der Prozess befindet.

Unter dem Balken wird die abgelaufene Zeit angezeigt.

#### Linke Seite:

Anzeige der Raumtemperatur. Ein Kerntemperaturfühler kann beim Auftauen nicht eingesetzt werden.

#### Rechte Seite:

Hier werden die einzelnen Zyklusschritte angezeigt, die das Gerät durchläuft. Der kleine blaue oder rote Pfeil zeit an, in welchem Zyklusschritt das Gerät gerade ist.

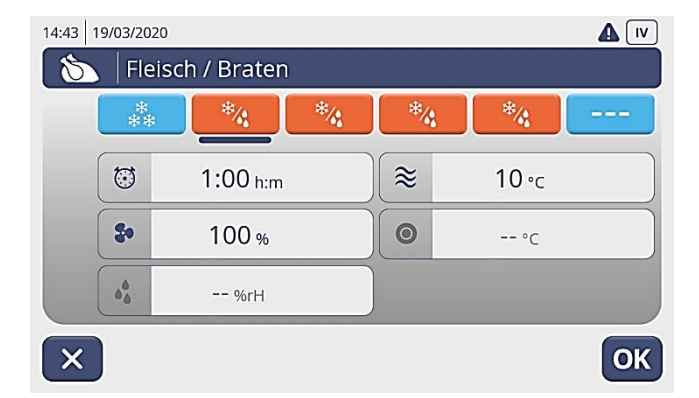

Über die rote Produkttaste gelangen Sie in die eingestellten Zyklusschritte.

Der dunkelblaue Strich unter dem Symbol Frosten/Auftauen zeigt an, in welchem Zyklusschritt sich der Regler befindet.

Sie können über die Tasten auswählen, welche Zyklusschritte Sie sich anschauen oder aber auch verändern wollen.

In jedem dieser Zyklusschritte, können Sie für den laufenden Zyklus durch Drücken des entsprechenden Feldes folgendes ändern bzw. individuell anpassen:

- **Zeit**
- Lüfter Geschwindigkeit
- **Raumtemperatur**

#### Popup: Werte ändern "Sollwert Luft"

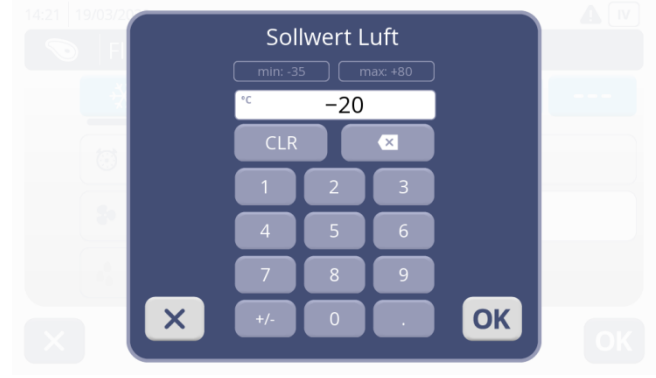

### Zyklusende: Auftauen<br>14:57 24/03/2020

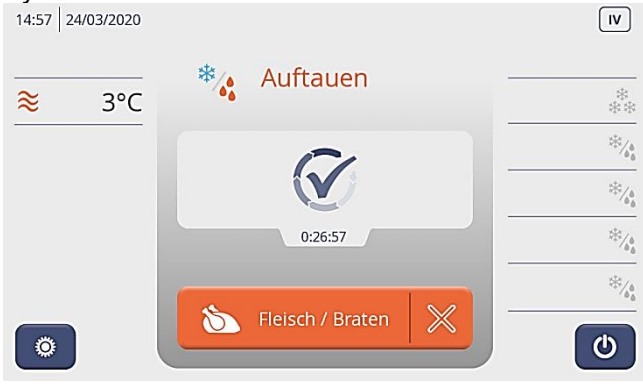

Drücken Sie z. B. die Taste "Sollwert Luft", öffnet sich der Popup "Sollwert Luft". Gewünschten Wert eingeben. Zuerst die Ziffern und dann das Minus Zeichen.

Mit "OK" wird der eingegebene Wert gespeichert und die Anzeige springt einen Schritt zurück zur Oberfläche Zyklusschritte. Mit erneuter Bestätigung der OK Taste, kommen Sie zurück zur Zyklusoberfläche Auftauen.

Am Ende des Zyklus erscheint der Popup: Zyklusende mit den HACCP Daten. Das Gerät läuft im Lagermodus bei einer Raumtemperatur von +3°C..

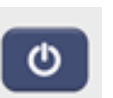

Durch Drücken der Ein/Aus Taste schaltet sich das Gerät aus. Das fertige Produkt kann entnommen werden. Auf dem Display erscheint der Startbildschirm.

#### **7.9 GÄREN ZYKLUS STARTEN – VINTOS+**

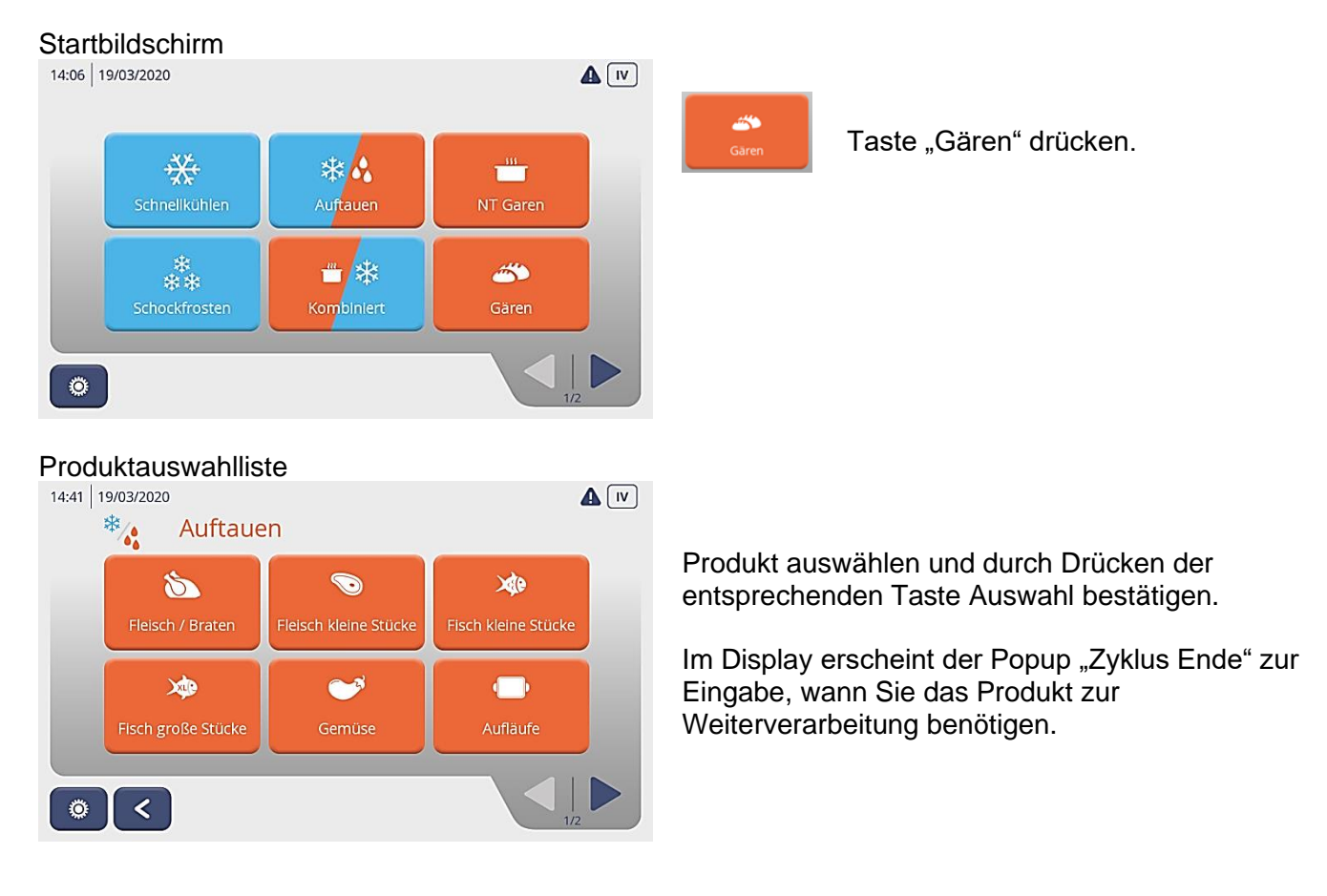

#### Popup: Zyklus Ende

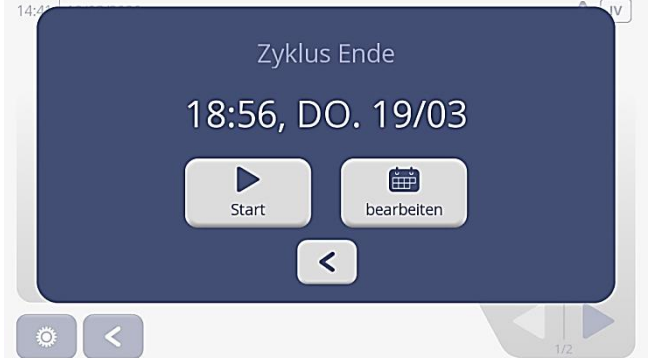

#### Popup HACCP

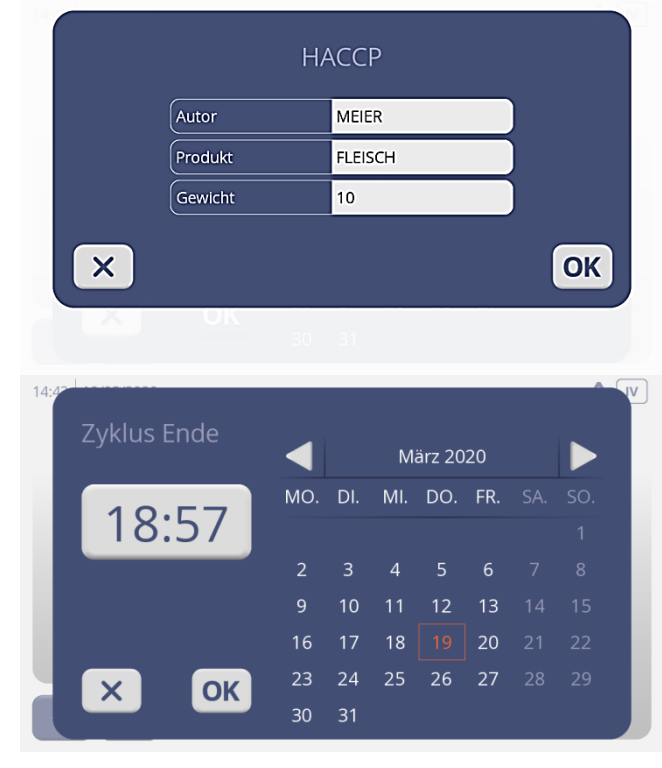

#### Zyklusoberfläche Gären

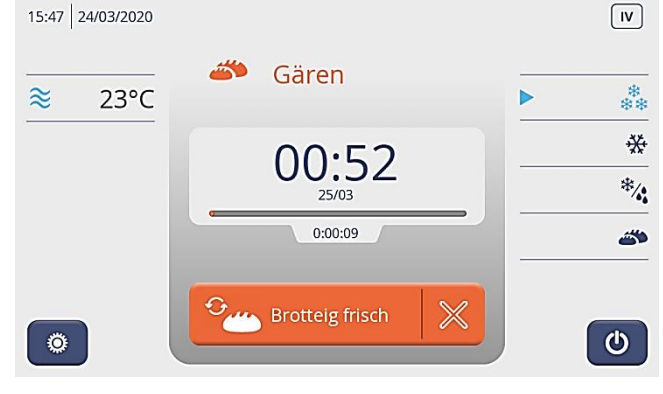

D Start

Taste "Start" Das Gerät startet mit dem Prozess und beendet diesen zu der angezeigten Zeit.

Popup HACCP öffnet sich.

Eingabemaske ausfüllen:

- Mitarbeiter (Autor)
- Produkt
- **Gewicht**

Mit OK Taste bestätigen.

Im Display erscheint die Zyklusoberfläche Gären.

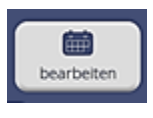

Taste "bearbeiten" Popup zur Einstellung des Datums und der Uhrzeit erscheint.

Hier kann die gewünschte Endzeit eingestellt werden.

Mit OK Eingaben übernehmen. Eingabemaske Popup HACCP öffnet sich.

#### **Mitte**

Große Ziffern: eingestellte Endzeit Kleine Ziffern: Zyklus Enddatum

Unter dem Datum ist ein roter Balken, der anzeigt in welchem zeitlichen Bereich sich der Prozess befindet.

Unter dem Balken wird die abgelaufene Zeit angezeigt.

#### Linke Seite:

Anzeige der Raumtemperatur. Ein Kerntemperaturfühler kann beim Gären nicht eingesetzt werden.

#### Rechte Seite:

Hier werden die einzelnen Zyklusschritte angezeigt, die das Gerät durchläuft. Der kleine blaue oder rote Pfeil zeigt an, in welchem Zyklusschritt das Gerät gerade ist.

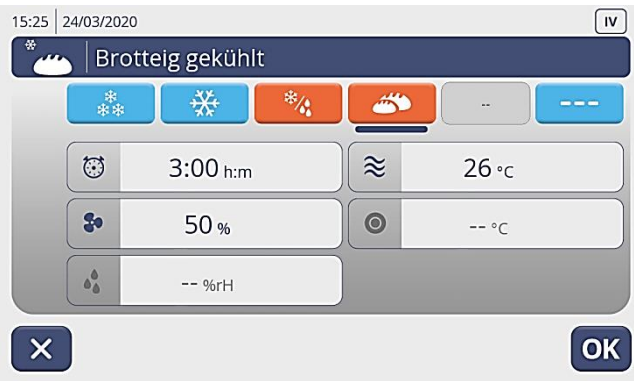

Über die rote Produkttaste gelangen Sie in die eingestellten Zyklusschritte.

Der dunkelblaue Strich unter dem Symbol Frosten/Auftauen zeigt an, in welchem Zyklusschritt sich der Regler befindet.

Sie können über die Tasten auswählen, welche Zyklusschritte Sie sich anschauen oder aber auch verändern wollen.

In jedem dieser Zyklusschritte, können Sie für den laufenden Zyklus durch Drücken des entsprechenden Feldes folgendes ändern bzw. individuell anpassen:

- **Zeit**
- Lüfter Geschwindigkeit
- **Raumtemperatur**

#### Popup: Werte ändern "Sollwert Luft"

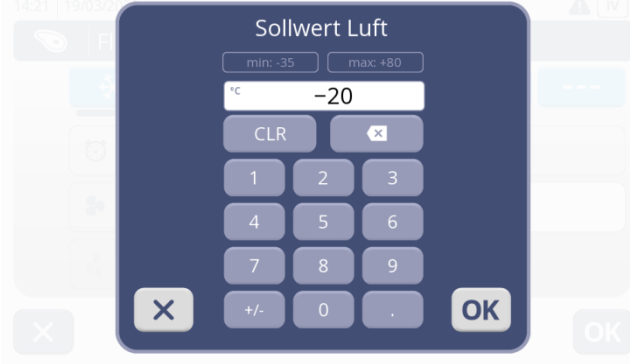

### Zyklusende: Gären<br>15:31 24/03/2020

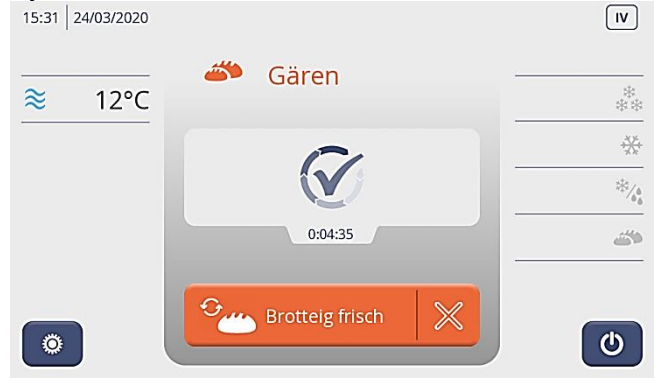

Drücken Sie z. B. die Taste "Sollwert Luft", öffnet sich der Popup "Sollwert Luft". Gewünschten Wert eingeben. Zuerst die Ziffern und dann das Minus Zeichen.

Mit "OK" wird der eingegebene Wert gespeichert und die Anzeige springt einen Schritt zurück zur Oberfläche Zyklusschritte. Mit erneuter Bestätigung der OK Taste, kommen Sie zurück zur Zyklusoberfläche Gären.

Am Ende des Zyklus erscheint der Popup: Zyklusende mit den HACCP Daten. Das Gerät läuft im Lagermodus bei der eingestellten Raumtemperatur.

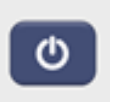

Durch Drücken der Ein/Aus Taste schaltet sich das Gerät aus. Das fertige Produkt kann entnommen werden. Auf dem Display erscheint der Startbildschirm.

29

#### **7.10 LAGERN ZYKLUS STARTEN – VINTOS+**

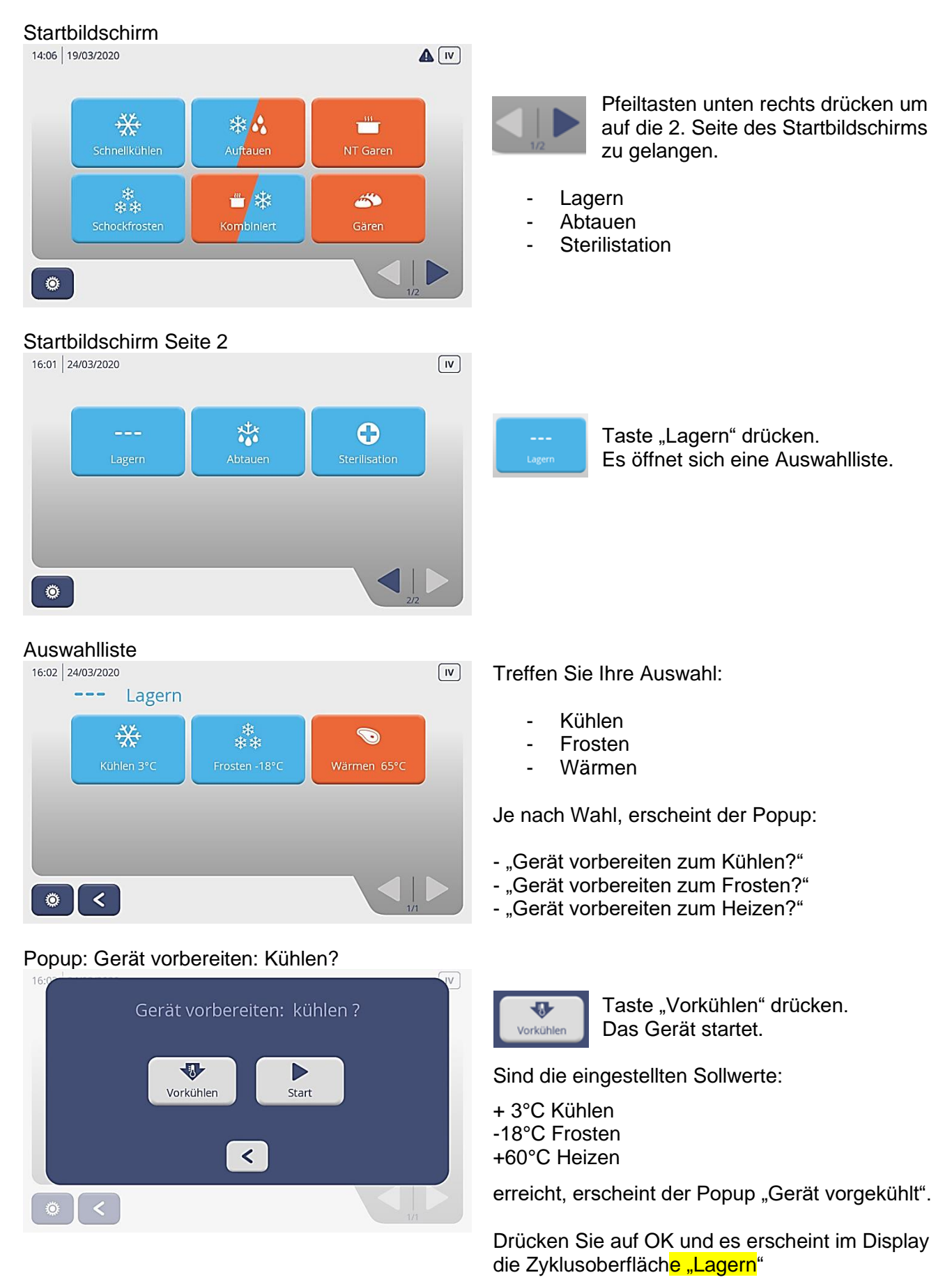

## Zyklusoberfläche "LAGERN"<br>16:02 24/03/2020

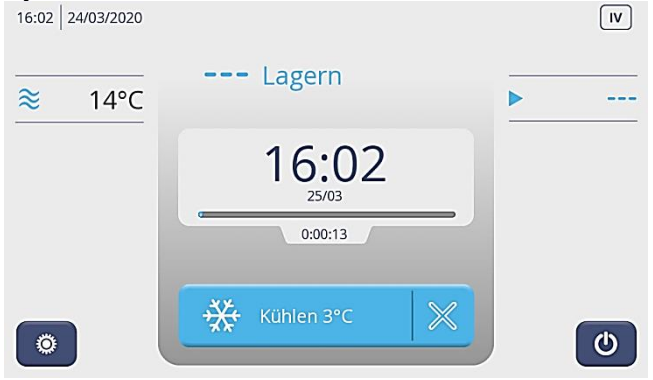

#### Linke Seite:

Anzeige der Raumtemperatur.

#### Rechte Seite:

Über die blaue Pfeiltaste gelangen Sie in die eingestellten Zyklusschritte.

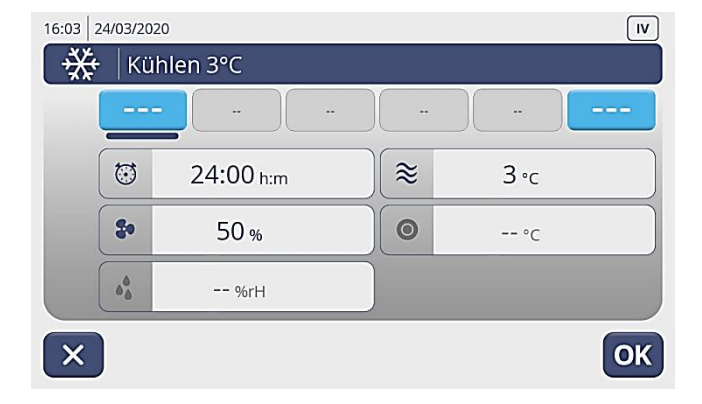

### Popup: Werte ändern "Sollwert Luft"

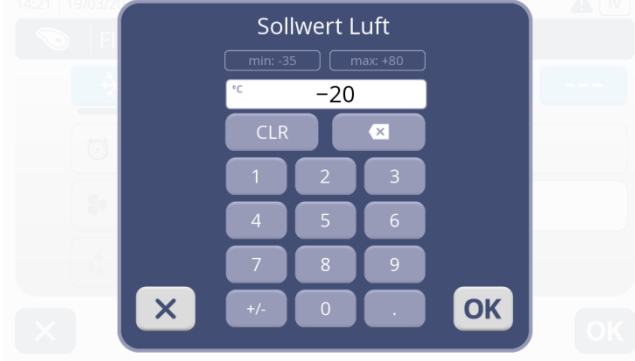

### Zyklusende: Lagern<br>10:45 | 25/03/2020

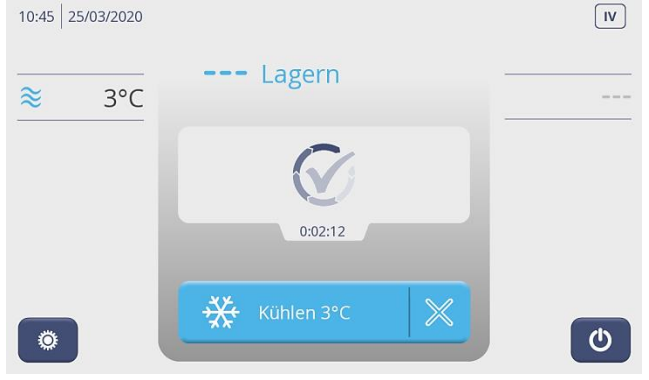

**Mitte** Große Ziffern: errechnete Endzeit Kleine Ziffern: Zyklus Enddatum

#### **Bitte beachten! Lagerzyklen sind auf max. 24h begrenzt**

Unter dem Datum ist ein blauer Balken der anzeigt, in welchem zeitlichen Bereich sich der Prozess befindet.

Unter dem Balken wird die abgelaufene Zeit angezeigt.

Der dunkelblaue Strich unter dem Symbol zeigt an, in welchem Zyklusschritt sich der Regler befindet.

In jedem dieser Zyklusschritte können Sie für den laufenden Zyklus durch Drücken des entsprechenden Feldes folgendes ändern bzw. individuell anpassen:

- Zeit
- Lüfter Geschwindigkeit
- **Raumtemperatur**

Drücken Sie z. B. die Taste "Sollwert Luft", öffnet sich der Popup "Sollwert Luft". Gewünschten Wert eingeben. Zuerst die Ziffern und dann das Minus Zeichen.

Mit "OK" wird der eingegebene Wert gespeichert und die Anzeige springt einen Schritt zurück zur Oberfläche Zyklusschritte. Mit erneuter Bestätigung der OK Taste, kommen Sie zurück zur Zyklusoberfläche Lagern.

Am Ende des Zyklus erscheint das Popup "Zyklusende Lagern".

#### **Das Gerät ist für eine längere Lagerung nicht geeignet!**

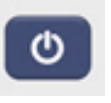

Durch Drücken der Ein/Aus Taste schaltet sich das Gerät aus. Das fertige Produkt kann entnommen werden. Auf dem Display erscheint der Startbildschirm.

31

#### **7.11 ABTAUEN ZYKLUS STARTEN – VINTOS und VINTOS+**

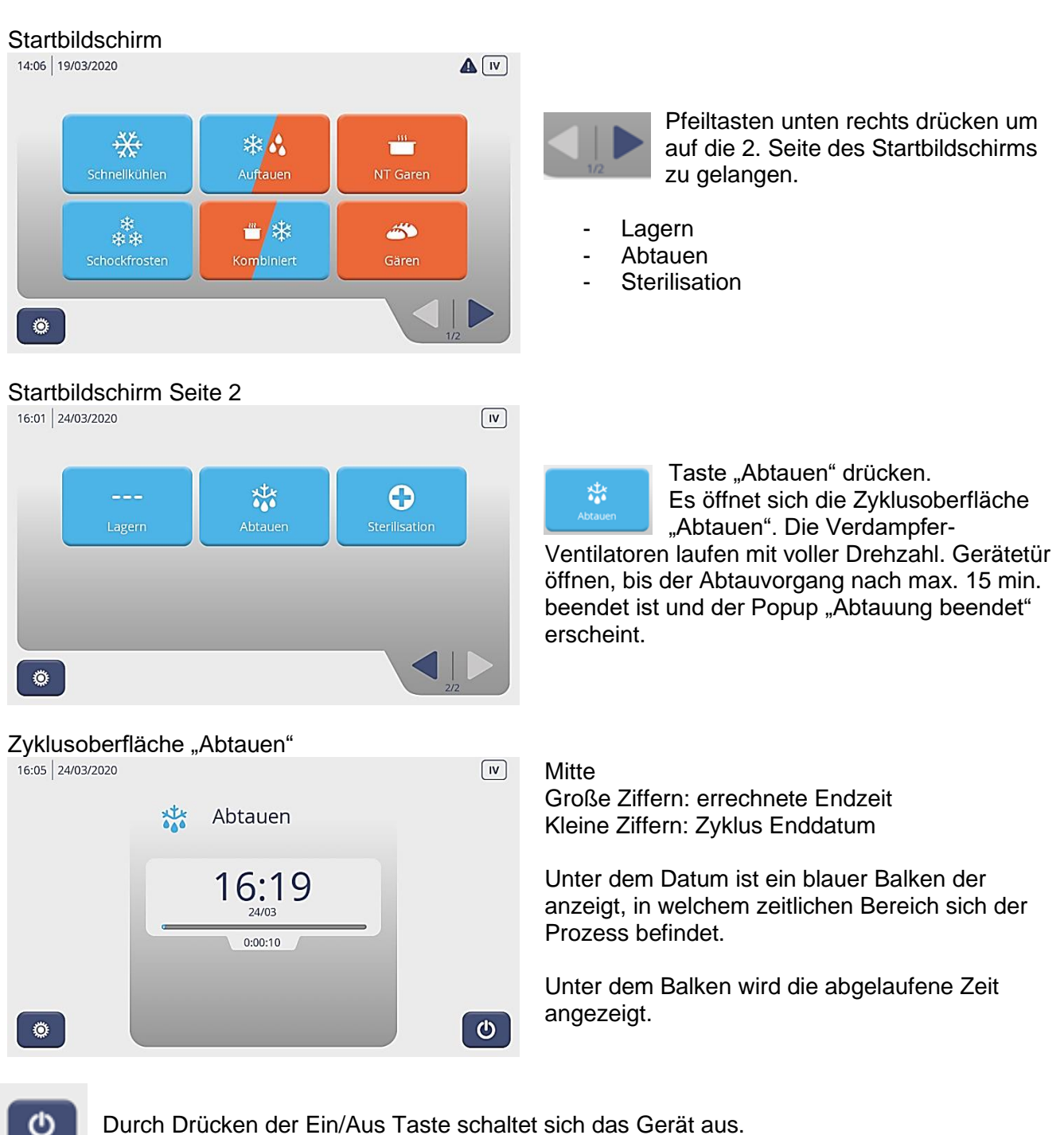

Auf dem Display erscheint der Startbildschirm.

#### **7.12 STERILISATIONS ZYKLUS STARTEN – VINTOS+**

#### **Achtung!**

Vor dem Start des Sterilisationszyklus alle Lebensmittel aus dem Gerät entfernen und den Innenraum gründlich reinigen. (Siehe Kapitel Reinigung)

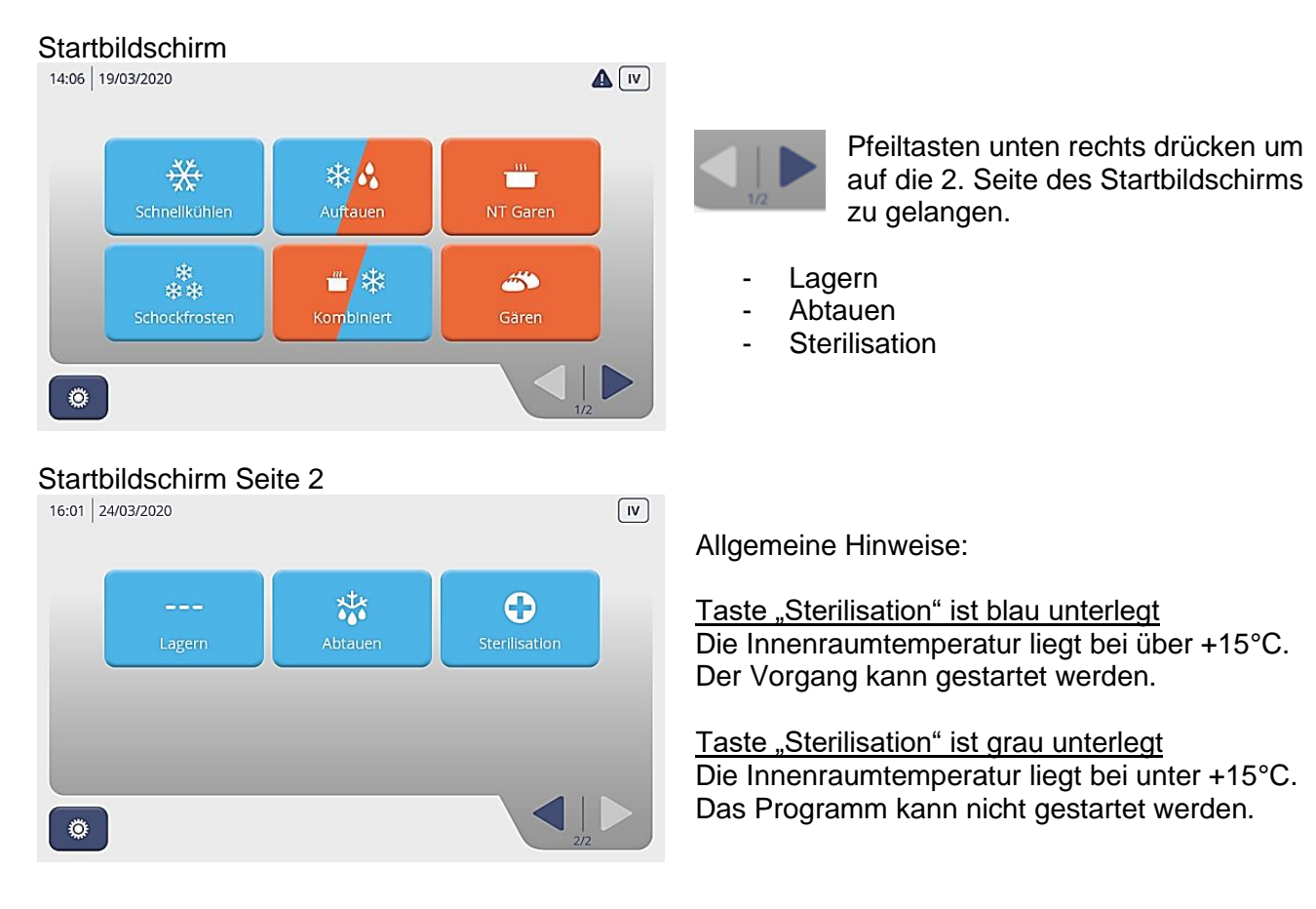

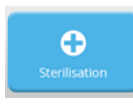

Taste "Sterilisation" drücken.

Es öffnet sich die Zyklusoberfläche "Sterilisation". Die Verdampfer Lüfter laufen mit kleiner Drehzahl und das Ozon wird in den Innenraum geleitet. Bitte die Gerätetür geschlossen halten bis der Zyklus nach ca. 15 min. beendet ist.

### Zyklusoberfläche "Sterilisation"<br>16:16 24/03/2020

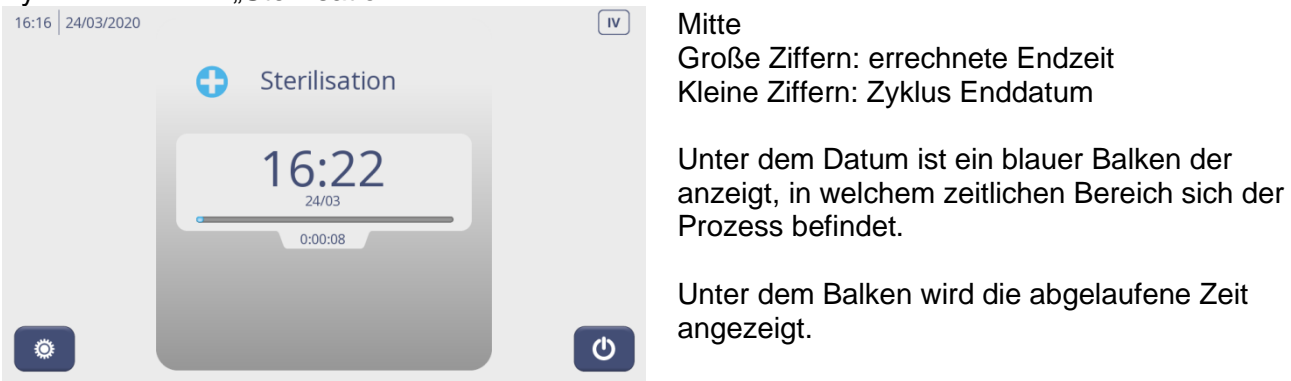

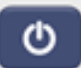

Durch Drücken der Ein/Aus Taste schaltet sich das Gerät aus. Auf dem Display erscheint der Startbildschirm.

#### **7.13 SMART LEVEL ZYKLUS STARTEN – VINTOS und VINTOS+**

Der Smart Level Control Modus ist beim Schnellkühlen, Schockfrosten und beim

Niedertemperaturgaren möglich. Bei diesem Modus haben Sie die Möglichkeit unterschiedliche Zeiten und Produkte für den jeweiligen Einschub einzustellen.

Somit ist eine zeitliche Kontrollfunktion des Produktes gegeben und es kann zeitversetzt mit unterschiedlichen Produkten bestückt und entnommen werden.

Weiterhin ist die Raumtemperatur nach ihren Erfahrungen frei wählbar. Wenn die einzelnen Zeiten abgelaufen sind, bekommen Sie für jeden Einschub eine Fertigmeldung und können das Produkt entnehmen.

### Startbildschirm

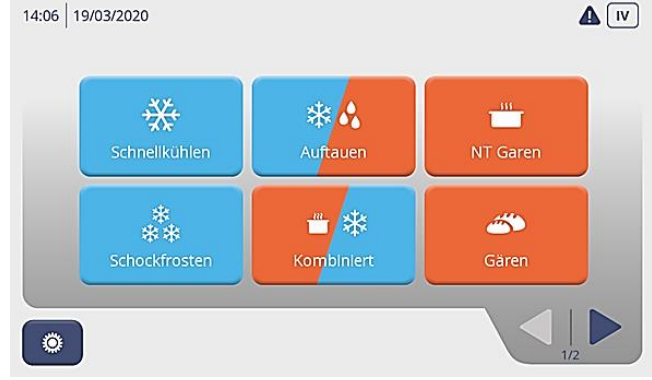

Popup: Gerät vorbereiten: Kühlen?

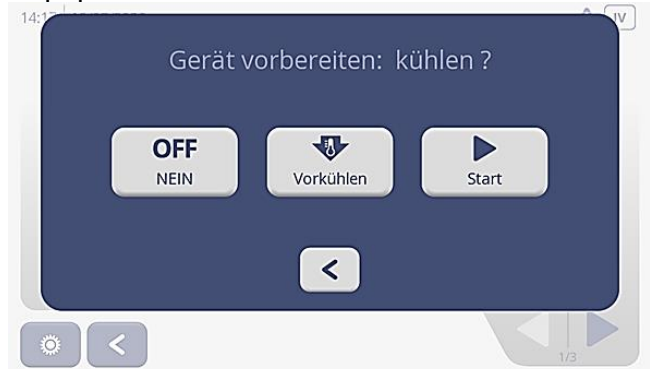

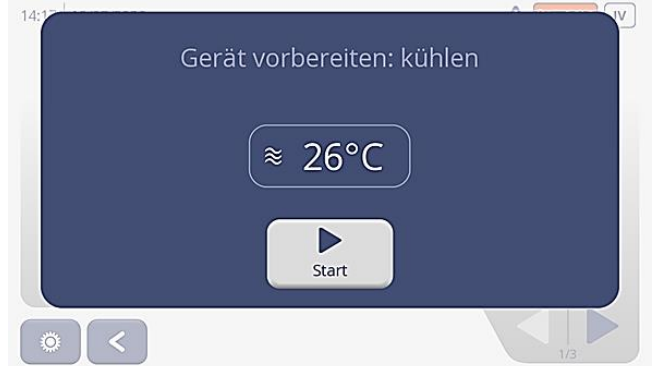

## Produktauswahl Seite 1

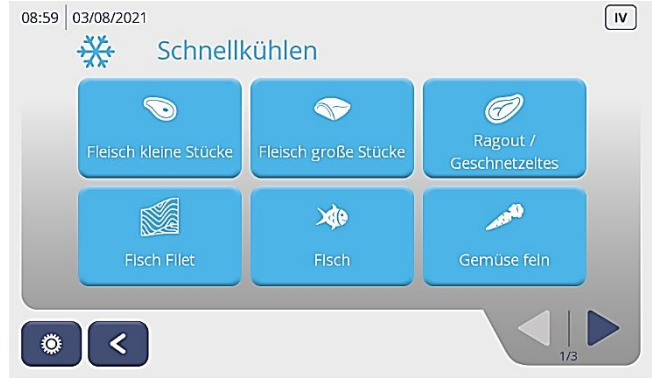

Zyklus auswählen

- **Schnellkühlen**
- **Schockfrosten**
- Niedertemperaturgaren (NT Garen)

Taste "NEIN" zurück zur Startseite

Taste "Vorkühlen" Gerät kühlt vor auf -15°C

Taste "Start" Gerät startet sofort den Schnellkühlzyklus.

Popup: Gerät vorbereiten: Kühlen Drücken Sie die Taste "Vorkühlen"

Das Gerät startet.

Auf dem Display wird die Innenraumtemperatur vom Gerät angezeigt. Hat diese den eingestellten Sollwert erreicht, erscheint der Popup "Gerät vorgekühlt".

Durch Drücken der Taste "Start" gelangen Sie in die Produktauswahl mit den entsprechend voreingestellten Rezepten zum Schnellkühlen der verschiedenen Produkte und einer manuellen Funktion sowie der Smart Level Control Funktion.

Mit der Pfeiltaste unten rechts können Sie die Produktauswahl durchblättern und die Funktion Smart Level Control auswählen.

### Produktauswahl Seite 3

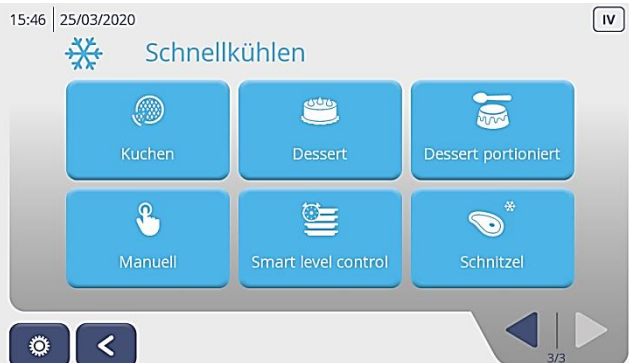

14:23 19/03/2020

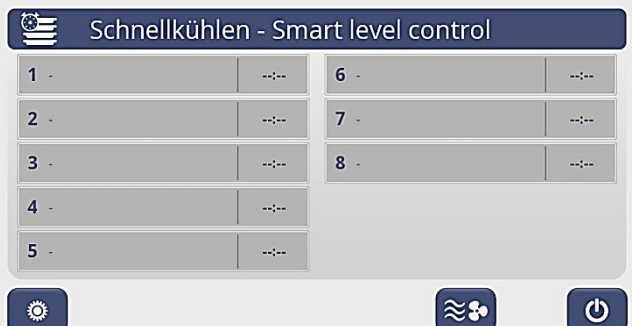

#### Popup: Raumtemperatur / Ventilatordrehzahl SLC

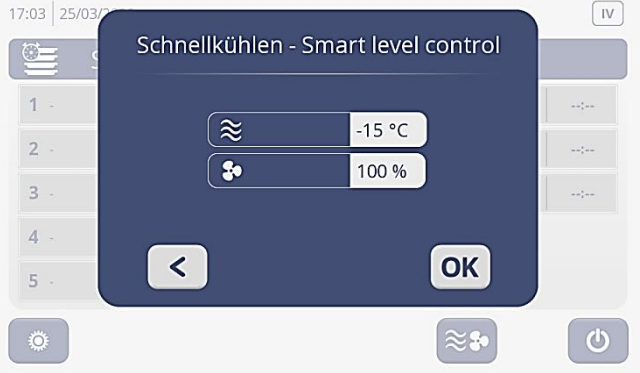

Bestätigen Sie die Taste Smart Level Control Funktion.

Sie gelangen in die

 $\Lambda$ 

Oberfläche Smart Level Control Funktion mit der entsprechenden Einschubzahl die ihr Gerät hat.

Über diese Taste können Sie die  $\approx$  20 Ventilatordrehzahl sowie die Raumtemperatur individuell einstellen.

Hier können Sie die Werkseinstellung der beiden Parameter ändern.

Werkseinstellungen:

**Schnellkühlen** -15°C Raumtemperatur 100% Ventilatordrehzahl

**Schockfrosten** -30°C Raumtemperatur 100% Ventilatordrehzahl

Niedertemperaturgaren + Gären +60°C Raumtemperatur 40% Ventilatordrehzahl

Mit Taste OK bestätigen

Wählen Sie den Einschub aus, den Sie benutzen wollen und tragen Sie im Popup das sich öffnet Produkt und Zeit ein, die das Produkt im Gerät verbleiben soll.

Diese Eingaben können nun auf jedem Level, zu jeder Zeit während des Zyklus gemacht werden.

Mit der rechten Pfeiltaste bestätigen Sie Ihre Eingaben und kommen zurück zur Übersicht.

#### Popup: Produkt und Zeit Smart Level Control

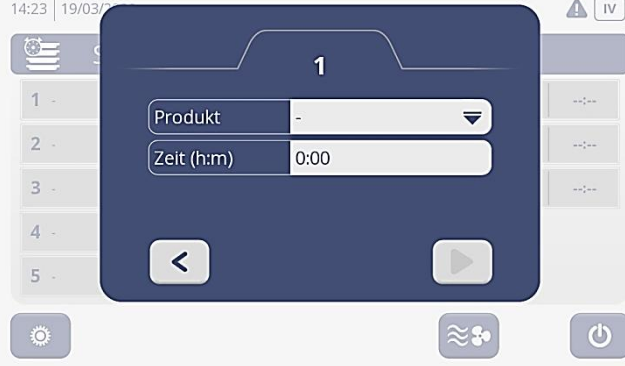

#### Übersicht Smart Level Control

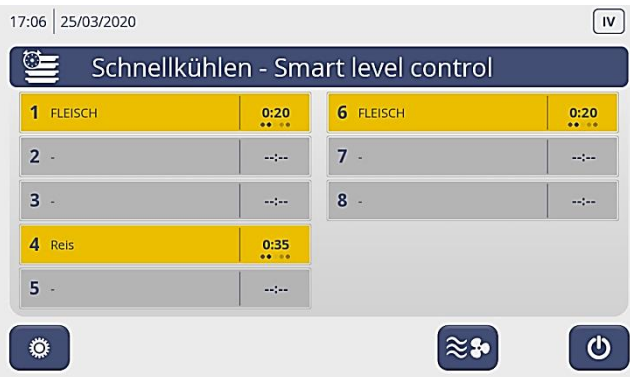

#### Popup: Ebene fertig Smart Level Control

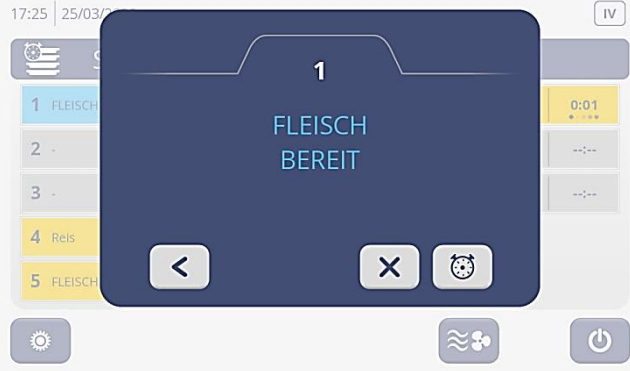

#### Übersicht Smart Level Control

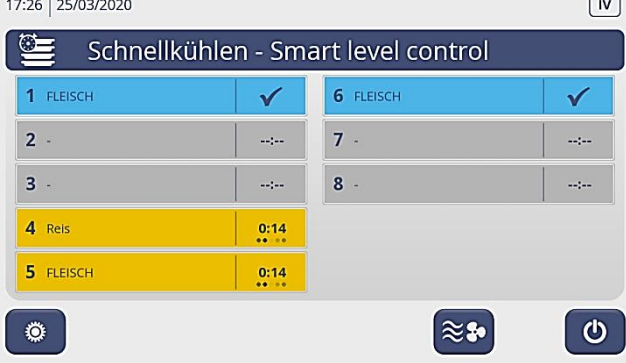

Die eingetragenen Ebenen sind nun gelb unterlegt und das Produkt so wie die verbleibende Zeit von jeder besetzten Ebene wird angezeigt.

Ist die Zeit von einer Ebene abgelaufen, öffnet sich ein Popup mit der Fertigmeldung dieser Ebene.

Uhr Zeit nochmals verlängern

X Eingabe löschen

 $\prec$ 

Zurück zur Übersicht Smart Level Control

Die fertigen Ebenen werden in blau unterlegt und im Zeitfenster ist ein Häckchen zu sehen.

Mit der Ein / Aus Taste wird der Smart Level Control Zyklus beendet.

#### **7.14 MANUELLEN ZYKLUS STARTEN – VINTOS und VINTOS+**

### Startbildschirm

 $\mathbf{A}$ ₩  $\frac{m}{\sqrt{2}}$ \* 0 Auftauen Schnellkühlen NT Garen \*\* ■※  $\frac{dN}{dN}$ Kombiniert Schockfrosten  $\bullet$ 

#### Popup: Gerät vorbereiten: Kühlen?

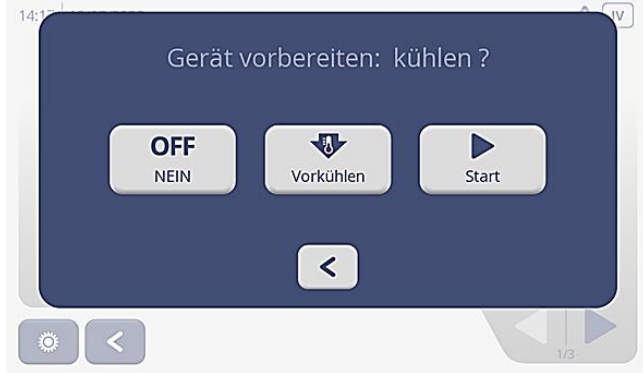

#### Popup: Gerät vorbereiten: Kühlen

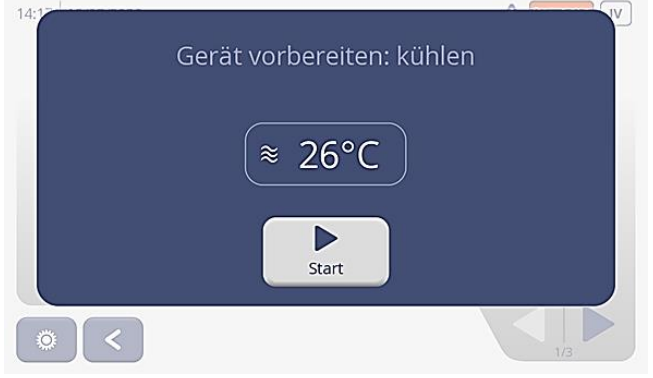

#### Produktauswahl Seite 1

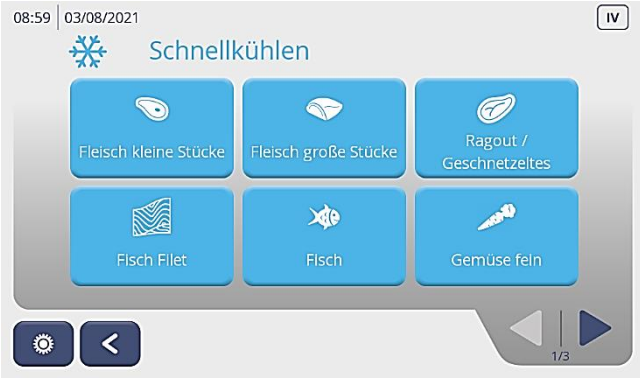

Zyklus auswählen

- **Schnellkühlen**
- **Schockfrosten**
- Auftauen
- Kombiniert
- Niedertemperaturgaren (NT Garen)
- **Gären**

Taste "Nein" Zurück zur Startseite

Taste "Vorkühlen" Gerät kühlt vor auf -15°C

Taste "Start" Gerät startet sofort den Schnellkühlzyklus

Taste Vorkühlen drücken.

Das Gerät startet.

Auf dem Display wird die Innenraumtemperatur vom Gerät angezeigt. Hat diese den eingestellten Sollwert erreicht, erscheint der Popup "Gerät vorgekühlt".

Durch Drücken der Taste "Start" gelangen Sie in die Produktauswahl mit den entsprechend voreingestellten Rezepten zum Schnellkühlen der verschiedenen Produkte und einer manuellen Funktion sowie der Smart Level Control Funktion.

Mit der Pfeiltaste unten rechts können Sie die Produktauswahl durchblättern und die Funktion "Manuell" auswählen.

### Produktauswahlseite 3 mit "Manuell"<br>15:46 | 25/03/2020

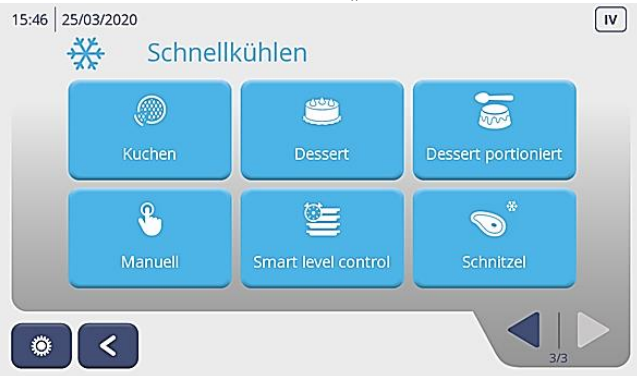

#### Oberfläche Manuell

| 14:30<br>19/03/2020      |            |                |               |               |                | IV.<br>Δ         |  |
|--------------------------|------------|----------------|---------------|---------------|----------------|------------------|--|
| $\Omega$                 | Manuell    |                |               |               |                |                  |  |
|                          | ₩          | ÷              | m.            | $\sim$        | œ              | <b>DOC</b>       |  |
|                          | $0:30$ h:m | $\blacksquare$ | $\sim$ $\sim$ | $-$           | $\cdots$       |                  |  |
| $\frac{\omega}{\approx}$ | $-15$ °C   | --             | $-$           | $\frac{1}{2}$ | $\overline{a}$ | 3 <sup>°</sup> C |  |
| $\bullet$                | 40 °C      | $-1$           | --            | $\frac{1}{2}$ | $-$            |                  |  |
| $\bullet$                | 100 %      | --             | --            | --            | --             | 50%              |  |
|                          | --         | --             | --            | --            | --             | --               |  |
| $\delta$<br>x            |            |                |               |               |                |                  |  |

Einstellungen manuelle Programme

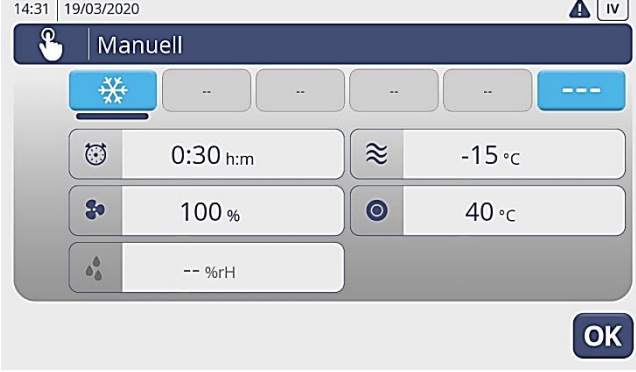

Popup: Manuelles Programm, Einstellen der Zeit

![](_page_37_Picture_7.jpeg)

Hellblaue Taste Kühl- oder Frosttaste drücken.

Sie können folgende Einstellungen vornehmen:

- Zeit
- Raumtemperatur
- Kerntemperatur
- Ventilatordrehzahl

Bestätigen Sie Ihre Eingaben mit "OK".

Drücken Sie auf das Symbol "Uhr"

Nach der entsprechenden Einstellung in den Popups, drücken Sie auf "OK" und Ihre Einstellungen sind gespeichert und die manuelle Oberfläche erscheint wieder auf dem Display.

Durch nochmaliges Drücken auf die Taste "OK" startet das Programm.

#### **7.15 PROGRAMME KOPIEREN / EIGENE PROGRAMME SCHREIBEN – VINTOS und VINTOS+**

### Startbildschirm

 $\mathbf{A}$ ₩ \* 6  $\frac{m}{\sqrt{2}}$ Auftauen Schnellkühlen NT Garen \*\* ■ 来  $\frac{dN}{dN}$ Kombiniert Schockfrosten  $\bullet$ 

#### Popup: Gerät vorbereiten: Kühlen?

![](_page_38_Figure_4.jpeg)

Zyklus auswählen

- **Schnellkühlen**
- **Schockfrosten**
- Auftauen
- Kombiniert
- Niedertemperaturgaren (NT Garen)
- **Gären**

Taste "Nein" drücken. Es öffnet sich die Produktauswahlliste.

#### Fenster: Produktauswahl

![](_page_38_Figure_14.jpeg)

Mit der Pfeiltaste unten rechts, kann man die Produktauswahl durchblättern und ein Programm auswählen.

Programm kopieren/schreiben 5 Sekunden auf das ausgewählte Programm drücken. (z.B. Fleisch kleine Stücke).

#### Popup: bearbeiten / kopieren

![](_page_38_Figure_18.jpeg)

Es öffnet sich ein Popup in dem Sie das ausgewählte Programm wie folgt angegeben bearbeiten können:

- Kopieren
- **Bearbeiten**
- Löschen
- Position ändern

Drücken Sie Kopieren um ein eigenes Programm zu schreiben oder um das Programm zu kopieren.

#### Popup: Tastatur

![](_page_39_Picture_144.jpeg)

### Fenster: Programmschritte

![](_page_39_Picture_145.jpeg)

### Fenster: Auswahl Logos für Programme

![](_page_39_Figure_5.jpeg)

#### Fenster: Programmschritte

![](_page_39_Picture_146.jpeg)

Es öffnet sich ein Popup in dem Sie einen neuen Namen für ihr Programm vergeben können.

Geben Sie über die Tastatur einen neuen Namen ein, z.B. Schnitzel.

Mit "OK" bestätigen.

Es öffnet sich ein Fenster mit den einzelnen Schritten des Programms.

Um dem Programm ein neues Logo zu vergeben, drücken Sie das Logosymbol neben dem von Ihnen neu vergebenen Namen.

Mit den Pfeiltasten unten rechts, können Sie in den Logoseiten blättern.

Drücken Sie auf ihre Auswahl. Das Programm übernimmt das ausgewählte Logo und springt zurück in das Fenster mit den einzelnen Programmschritten.

Jetzt kann jeder Schritt in dem Programm individuell angepasst werden in dem Sie auf die oberen hellblauen oder roten Tasten mit dem Kühl-/Frost- oder Heizsymbol drücken.

Es öffnet sich jeweils ein Fenster, in dem die

- Zeit
- **Raumtemperatur**
- Verdampfer Lüfter Drehzahl
- Kerntemperatur

eingestellt werden kann, die in dem jeweiligen Schritt ausgeführt werden soll.

### Einstellungen neue Programme

 $\mathbf{A}$   $\mathbf{H}$ Schnitzel  $\bullet$   $\bullet$ ₩ ₩ ₩ 类 类  $\approx$  $\overline{\omega}$  $0:35$  hm  $-20 °c$ So<sub>1</sub>  $\bullet$ 100%  $40-c$  $\mathbf{e}_{0}^{0}$  $-- 0hrH$  $\overline{\mathsf{C}}$ 

#### Popup: Sollwert Luft

![](_page_40_Figure_3.jpeg)

#### Fenster: Produktauswahl

![](_page_40_Figure_5.jpeg)

### Fenster: Produktauswahl Seite 3

![](_page_40_Figure_7.jpeg)

Hier können Sie jeden Wert ändern, in dem Sie auf die entsprechende Taste drücken.

Es öffnet sich dann jeweils ein Popup zum Einstellen der Werte.

Prüfen Sie jeden Programmschritt und ändern Sie die Werte für ihr neues Programm.

Sobald alle Programmschritte eingestellt sind, bestätigen Sie ihre Einstellungen mit der Taste "OK".

Das Programm springt zurück auf die Seite mit den Programmschritten.

Hier können Sie nochmals prüfen ob alle Schritte richtig sind. Mit "OK" bestätigen.

Mit den Pfeiltasten unten rechts können Sie in der Produktauswahl blättern, bis ihr neues Programm erscheint.

In unserem Beispiel auf Seite 3 Programm "Schnitzel".

Ihr neues Programm kann ganz normal gestartet werden. Siehe Schnellkühlen Zyklus starten unter 7.4

#### **7.16 EIGENE PROGRAMME BEARBEITEN – VINTOS und VINTOS+**

![](_page_41_Picture_197.jpeg)

![](_page_41_Picture_2.jpeg)

#### Popup: Gerät vorbereiten: Kühlen?

![](_page_41_Figure_4.jpeg)

Zyklus auswählen

- **Schnellkühlen**
- **Schockfrosten**
- Auftauen
- Kombiniert
- Niedertemperaturgaren (NT Garen)
- **Gären**

Taste "Nein" drücken. Es öffnet sich die Produktauswahlliste.

#### Fenster: Produktauswahl

![](_page_41_Figure_14.jpeg)

Mit der Pfeiltaste unten rechts blättern Sie durch die Produktauswahlseiten.

Drücken Sie 5 Sekunden auf die Taste mit dem Programm welches Sie bearbeiten wollen. z. B. Fleisch kleine Stücke.

#### Popup: bearbeiten / kopieren

![](_page_41_Figure_18.jpeg)

Es öffnet sich ein Popup in dem Sie das ausgewählte Programm wie folgt angegeben bearbeiten können:

- Kopieren
- Bearbeiten
- Löschen
- Position ändern

Drücken Sie Bearbeiten und es öffnet sich das Fenster mit den Programmschritten.

#### Fenster: Programmschritte

![](_page_42_Picture_115.jpeg)

Fenster: Einstellungen

![](_page_42_Picture_116.jpeg)

### Fenster: Produktauswahl

![](_page_42_Figure_5.jpeg)

Nun kann jeder Schritt in dem Programm individuell angepasst werden in dem Sie die oberen hellblauen oder roten Tasten mit dem Kühl-/Frost- oder Heizsymbol drücken.

Es öffnet sich danach jeweils ein Fenster in dem Sie die Werte für Zeit, Raumtemperatur, Kerntemperatur, Lüfterdrehzahl, Verdampfer einstellen können, die in dem jeweiligen Schritt ausgeführt werden sollen.

Sie können nun jeden Wert ändern in dem Sie auf die entsprechende Taste drücken. Es öffnet sich dann jeweils ein Popup zum Einstellen der Werte.

Prüfen Sie jeden Programmschritt und ändern Sie die Werte für ihr neues Programm.

Sind alle Programmschritte eingestellt, speichern Sie mit der Taste "OK" ihre Einstellungen. Das Programm springt zurück auf die Seite Programmschritte.

Prüfen Sie nochmals ob alle Einstellungen richtig sind und bestätigen Sie mit "OK".

Das Programm springt zurück in die Produktauswahl.

#### **7.17 PROGRAMME VERSCHIEBEN IN DER PRODUKTAUSWAHL**

Das von Ihnen erstellte Programm sowie auch alle anderen Programme können innerhalb der Produktauswahloberfläche so verschoben werden, damit die von Ihnen meist benutzten Programme auf der ersten Seite erscheinen.

![](_page_43_Figure_2.jpeg)

Drücken Sie in der Produktauswahlliste die Taste von dem Programm welches Sie verschieben wollen für 5 Sekunden. Z.B. Schnitzel.

#### Popup: Position verschieben

![](_page_43_Figure_5.jpeg)

#### Popup: Eingabe Position

![](_page_43_Figure_7.jpeg)

### Fenster Produktauswahl

![](_page_43_Figure_9.jpeg)

Drücken Sie auf die Taste "Position".

Es öffnet sich ein weiteres Popup Fenster…

Mit der Pfeiltaste nach links kommen Sie zurück zur Produktauswahlliste.

Geben Sie die gewünschte Position ein.  $Z.B.$   $.1$ "

Eingabe mit "OK" bestätigen. Das Programm springt zurück in das vorherige Popup: Position verschieben.

Ihr Programm befindet sich jetzt an 1. Stelle in der Produktauswahl.

#### **7.18 EIGENE PROGRAMME LÖSCHEN IN DER PRODUKTAUSWAHL**

### Fenster: Produktauswahl

![](_page_44_Picture_2.jpeg)

Drücken Sie in der Produktauswahlliste die Taste von dem Programm welches Sie löschen wollen für 5 Sekunden. Z.B. Schnitzel.

### Popup: Position löschen

![](_page_44_Picture_5.jpeg)

#### Drücken Sie auf die Taste "Löschen".

Es öffnet sich ein weiteres Popup Fenster…

#### Popup: Rezept löschen

![](_page_44_Picture_9.jpeg)

Rezept löschen "Schnitzel"?

Drücken Sie die Taste "OK" und das Programm ist gelöscht und im Display erscheint wieder die Produktauswahl.

#### Fenster: Produktauswahl

![](_page_44_Figure_13.jpeg)

Mit der linken Pfeiltaste kommen Sie zurück auf die Startseite oder Sie wählen ein Programm aus und das Gerät startet das gewünschte Programm.

#### **7.19 GRUNDEINSTELLUNGEN DER REGELUNG**

Im Menü Regler können alle Parameter der Regelung angesehen und eingestellt werden. Die Zugriffsmöglichkeiten sind in vier Ebenen eingeteilt, je nach Freigabe durch den Kunden oder den Hersteller.

#### Ebene I

Anwenderebene und ohne Passwort zugänglich. Nur die eingestellten Programme sind frei gegeben. Es können keine Veränderungen oder Einstellungen vorgenommen werden.

#### Ebene II

Küchenchefebene und mit einem Passwort (1000) zugänglich. Diese Ebene ist bei Auslieferung vom Werk eingestellt. D.h., alle für den Betreiber möglichen Einstellungen sind frei gegeben. In der Ebene II können eigene Programme geschrieben, manuelle Programme erstellt, Smart Level Control Einstellungen und Grundeinstellungen wie Datum und Uhrzeit vorgenommen werden.

#### Ebene III

Ist ebenfalls mit einem Passwort geschützt (2000) und ist für die Wartung und Reparatur durch einen Techniker vorgesehen. Es können alle Parameter eingesehen und einige wichtige Parameter verändert werden.

#### Ebene IV

Ist mit einem Passwort geschützt und nur für das Werk und den Werksservice zugänglich. In dieser Ebene können alle Werte und Parameter eingesehen und verändert werden.

Die Passwörter in der Ebene II und III können von Ihnen geändert und neu gespeichert werden. Das Passwort in Eben 4 kann nicht geändert werden. Zur Eingabe und Änderung der Passwörter gehen Sie wie folgt vor.

Im Startbildschirm oben rechts befindet sich die Anzeige auf welcher Ebene Sie sich zurzeit befinden. In unserem Beispiel ist es die Ebene 4.

۵

![](_page_45_Figure_12.jpeg)

#### Fenster: Startbildschrim

Fenster: Menüseite 1 auf Ebene 4

![](_page_45_Picture_164.jpeg)

Drücken Sie den Menübutton unten links um die Ebene zu wechseln oder die Passwörter zu ändern.

Es öffnet sich die erste Menüseite.

![](_page_45_Figure_18.jpeg)

 Mit der Pfeiltaste erreichen Sie die Menüseite 2. Hier finden Sie die Menübuttons Test und Set. Alle wählbaren Buttons sind blau unterlegt.

#### Popup Anmeldeoberfläche

![](_page_46_Picture_147.jpeg)

#### Popup Passwort

![](_page_46_Picture_3.jpeg)

### Popup Anmeldeoberfläche

![](_page_46_Figure_5.jpeg)

#### **Passwort ändern**

Das Passwort der Ebenen II und III ändern Sie, in dem Sie in der Anmeldeoberfläche auf "Neues Passwort" drücken und in dem Popup "Passwort" ein neues 4-stelliges Passwort vergeben. Mit OK bestätigen Sie Ihre Eingabe. Danach Taste "Passwort bestätigen" drücken. Erneut das neu vergebene Passwort eingeben und nochmals mit OK bestätigen.

Drücken Sie den Button Passwort. An der Grafik erkennen Sie auf welcher Ebene Sie sich befinden. Darunter die Felder:

- Anmeldung
- Neues Passwort
- Passwort bestätigen

sowie Abmelden und Pfeil zurück.

Drücken Sie auf Anmeldung um auf eine andere Ebene zu gelangen. Es öffnet sich ein Popup in dem Sie das entsprechende Passwort eingeben können.

**Passwörter** Ebene II: 1000 Ebene III: 2000

Bestätigen Sie Ihre Eingabe mit OK und Sie kommen auf das vorherige Popup Passwort zurück.

Danach drücken Sie die Pfeiltaste nach links auf dieser Anmeldeoberfläche und sind auf der gewünschten Ebene angemeldet.

#### Achtung

Wenn Sie auf der Anmeldeoberfläche auf den Button Abmelden drücken, geht die Regelung immer zurück auf die Ebene I.

#### **7.20 ALARM-MELDUNGEN AUSLESEN**

#### Fenster: Startbildschirm<br>14:06 | 19/03/2020  $\Delta$  [iv] ₩  $\begin{array}{c} 0 \ \hline \end{array}$ 举6 Auftauen Schnellkühlen \*\* ■ 米 4 Gären Schockfrosten Kombiniert  $\bullet$

 $\bullet$ Drücken Sie den Menübutton unten links.

Es öffnet sich die erste Menüseite.

# Fenster: Menüseite 1 auf Ebene 4

![](_page_47_Figure_5.jpeg)

![](_page_47_Picture_6.jpeg)

Menübutton Alarme drücken

Es öffnet sich das Fenster "Alarmliste".

#### Fenster: Alarmliste

![](_page_47_Picture_101.jpeg)

#### Alarmliste

Hier sehen Sie die Alarme mit Start und Endzeit. Mit den Pfeiltasten unten rechts, können Sie in der Liste blättern.

Mit dem Pfeil unten links kommen Sie zurück zur Menüseite 1.

#### **7.21 PARAMETERLISTE EINSEHEN UND ÄNDERN**

![](_page_48_Picture_1.jpeg)

Um einen Parameter zu ändern, drücken Sie auf den hell unterlegten Button. Es öffnet sich jeweils ein Popup in dem Sie die Möglichkeit haben, den eingestellten Parameter zu ändern. Nach der Änderung bitte mit OK bestätigen und das Fenster: Parameterliste erscheint wieder im Display. Mit dem Pfeil unten links kommen Sie zurück auf die Menüseite.

#### **Achtung! Bitte immer wenn Sie die Regelung auf Ebene 3 oder 4 umgestellt haben und die Arbeiten beendet sind, die Regelung wieder auf Ebene 2 zurück stellen.**

#### **7.22 RELAIS EINSEHEN UND ÄNDERN**

![](_page_49_Picture_1.jpeg)

**Achtung! Bitte immer wenn Sie die Regelung auf Ebene 3 oder 4 umgestellt haben und die Arbeiten beendet sind, die Regelung wieder auf Ebene 2 zurück stellen.**

#### **7.23 HACCP DATENEXPORT ÜBER EINEN USB-STICK**

- Maschinen- bzw. Installationsfach öffnen.
- Den mitgelieferten USB-Stick in den USB-Port am Schaltkasten einstecken.
- Auf dem Display erscheint ein Popup "Herunterladen der HACCP Daten auf den USB-Stick".

![](_page_50_Picture_4.jpeg)

- Bitte beachten Sie dabei, dass die auf dem Stick gespeicherte Datei: "commandPU.chr" zum Auslesen benötigt wird und nicht gelöscht wird.
- Sollte die o.g. Datei gelöscht sein, ist kein Datenexport möglich. Bitte wenden Sie sich dann an den Hersteller.
- Sobald der Datenexport beendet ist, erscheint das Popup: "Fertig. USB-Stick kann entfernt werden" auf dem Display.

![](_page_50_Picture_8.jpeg)

- Auf dem USB-Stick sind nun alle HACCP Dateien als csv-Dateien gespeichert.
- Im Dateinamen wird je HACCP Datei immer das Datum des Exports mit angegeben. Dies erleichtert die Abgrenzung zum letzten Daten-Export.

• Laden Sie die Dateien vom USB-Stick auf ihren PC und öffnen Sie gewünschte Dateien in einem Tabellen-Kalkulations-Programm (z.B. Excel).

![](_page_51_Picture_1.jpeg)

• Je nach Programm, kann es notwendig sein, dass die Daten formatiert werden müssen. Markieren Sie hierzu in Excel die erste Spalte und wählen Sie die Funktion: "Daten / Texte in Spalten".

![](_page_51_Picture_91.jpeg)

![](_page_51_Picture_92.jpeg)

• Im Untermenü dieser Funktion sind dann alle weiteren Vorgaben bereits enthalten. Bitte wählen Sie nun "Fertig stellen".

![](_page_52_Picture_98.jpeg)

- Die Anzeige der HACCP Daten erfolgt dann in einer Excel-Liste mit folgenden Angaben:
	- Seriennummer vom Gerät
	- Gerätetyp
	- Autor
	- Produkt
	- Gewicht
	- Rezept
	- Datum
	- Zeit
	- Raumtemperatur
	- Kerntemperatur

![](_page_52_Picture_99.jpeg)

#### **8. WARTUNG**

Bitte lesen Sie aufmerksam die Anweisungen in diesem Abschnitt. Sie enthalten grundlegende Regeln für die Wartung des Schnellkühlers.

#### **8.1. SICHERHEIT**

Für die Durchführung der Reinigungsarbeiten sind die schon in Punkt 3 und insbesondere die folgenden Sicherheitsvorschriften zu beachten:

- Für die Durchführung gewöhnlicher Wartungsarbeiten die Sicherheits- und Schutzvorrichtungen nicht entfernen oder manipulieren.
- Nicht mit nassen Händen oder Füßen bedienen.
- Keine Küchengeräte oder Küchenwerkzeuge in die Schutzabdeckungen für elektrische oder mechanische Teile stecken.
- Für die Wartung geeignete und kompatible Werkzeuge benutzen.
- Vor der Durchführung von Reinigungsarbeiten das Gerät vom Stromnetz trennen.
- Nicht am Kabel ziehen, um das Gerät vom Stromnetz zu trennen.
- Nicht am Kabel des Kerntemperaturfühlers ziehen, um ihn aus dem Produkt zu ziehen.
- Den Kerntemperaturfühler nicht mit einer Flamme erhitzen.

Die Produkte werden mit extremer Sorgfalt hergestellt, um den Kunden die höchstmöglichen Sicherheitsstandards zu garantieren.

#### **8.2. REINIGUNG**

Bevor Sie mit den Reinigungsarbeiten beginnen, das Gerät vom Stromnetz trennen.

- Verwenden Sie ein feuchtes Tuch und einen nicht scheuernden Neutralreiniger für die Reinigung der Stahloberflächen innen wie außen. Gründlich mit einem feuchten Tuch abwischen (nicht mit einem Wasserstrahl klarspülen) und sorgfältig abtrocknen.
- Die Oberflächen nicht mit spitzen Gegenständen abschaben.
- Keine zersetzenden Substanzen, Lösungsmittel, Stahlpads oder -bürsten verwenden, da Ablagerungen die Maschine beschädigen und den Maschinenbetrieb stören könnten.
- Für die Reinigung (Kondensator und Verdampfer) Druckluft oder einen Pinsel mit langen Haaren verwenden.
- Keine Gegenstände aus Metall, Spitzen, Klingen oder andere Gegenstände einsetzen, die Schäden verursachen könnten.

#### **8.3. PFLEGE**

Für die dauerhafte Erhaltung der Qualität des Gerätes sollten die folgenden Vorkehrungen getroffen werden.

- Den Kerntemperaturfühler vorsichtig behandeln, da der Sensor sehr empfindlich ist.
- Wird das Gerät über einen längeren Zeitraum nicht benutzt, tragen Sie mit einem mit Vaseline-Öl getränkten Lappen einen Schutzfilm auf.
- Reinigen und trocknen Sie während der Stillstandzeiten den Innenraum. Lassen Sie die Tür ein wenig geöffnet, um so die Luftzirkulation zu begünstigen.

Bei längeren Stillstands-Zeiten, sollte die Stromversorgung unterbrochen werden.

#### **8.4. AUSSERGEWÖHNLICHE WARTUNGSARBEITEN**

Eventuelle außergewöhnliche Wartungsarbeiten dürfen nur von Fachpersonal oder von einem Techniker oder Installateur ausgeführt werden.

Der Hersteller weist jede Verantwortung für Arbeiten am Gerät zurück, bei denen die in dieser Bedienungsanleitung aufgeführten Anweisungen vernachlässigt werden.

#### **9. GARANTIE UND KUNDENDIENST**

Wir garantieren dafür, dass die Schnellkühler/Schockfroster mit besten Materialien und modernsten Produktionsprozessen hergestellt werden. Alle Geräte werden am Ende des Produktionszyklus einer strengen Kontrolle durch Fachpersonal unterzogen.

Alle für die Konstruktion eingesetzten Materialien sind für eine Verwendung in Kontakt mit Lebensmitteln geeignet.

Die im Kühlkreislauf verwendeten Kältemittel entsprechen den von den geltenden Bestimmungen vorgesehenen.

Sollten Sie den Kundendienst benötigen, wenden Sie sich bitte an den Händler, bei dem Sie das Gerät erworben haben und geben Sie genau den Grund der Anforderung und die auf dem Typenschild auf der Rückseite der Maschine angegeben Maschinendaten an (siehe Punkt 4: Technische Merkmale).

![](_page_54_Picture_8.jpeg)

#### **10. ENTSORGUNG UND RECYCLING**

Für die Konstruktion des Schnellkühlers/Schockfrosters wurden die folgenden Materialien verwendet:

Edelstahl Inox 18/10 (Struktur) Kupfer (Kühlkreislauf) Kältemittel (R 452A) (Kühlkreislauf) Kompressor Öl (Kühlkreislauf) PVC für Lebensmittel (Kunststoffteile) Polyurethan (Isolierung)

Die Entsorgung der Maschine ist unter Einhaltung der im Installationsland geltenden Vorschriften durchzuführen. Für das Recycling einiger Materialien wie Kältemittel, Isoliermaterial und Kompressor Schmieröl, sollten Sie sich an eine Spezialfirma wenden.

Technische Änderungen vorbehalten.

![](_page_55_Figure_1.jpeg)

![](_page_56_Figure_0.jpeg)

![](_page_57_Figure_0.jpeg)

![](_page_58_Figure_0.jpeg)

![](_page_59_Figure_0.jpeg)

![](_page_60_Figure_0.jpeg)

#### **12. EG-KONFORMITÄTSERKLÄRUNG**

Wir erklären hiermit, im Sinne der EG-Maschinen-Richtlinie 2006/42/EG (MD), RoHS 2011/65/EU, EMV 2014/30/EU- und Niederspannungs-Richtlinie 2014/35/EU, dass die nachfolgend bezeichneten Geräte, aufgrund ihrer Bauart, den einschlägigen Sicherheits- und Gesundheitsanforderungen der EG-Richtlinie entsprechen.

#### **Bezeichnung / Daten**

![](_page_63_Picture_3.jpeg)

Das oben beschriebene Produkt ist konform mit den Anforderungen der folgenden Dokumente:

![](_page_63_Picture_118.jpeg)

Bei einer nicht mit uns abgestimmten Änderung der Geräte, verliert diese Erklärung ihre Gültigkeit.

Stand 03/2022

#### **Cool Compact Kühlgeräte GmbH** 220 304.500/115.11.2021 / Kö/BR